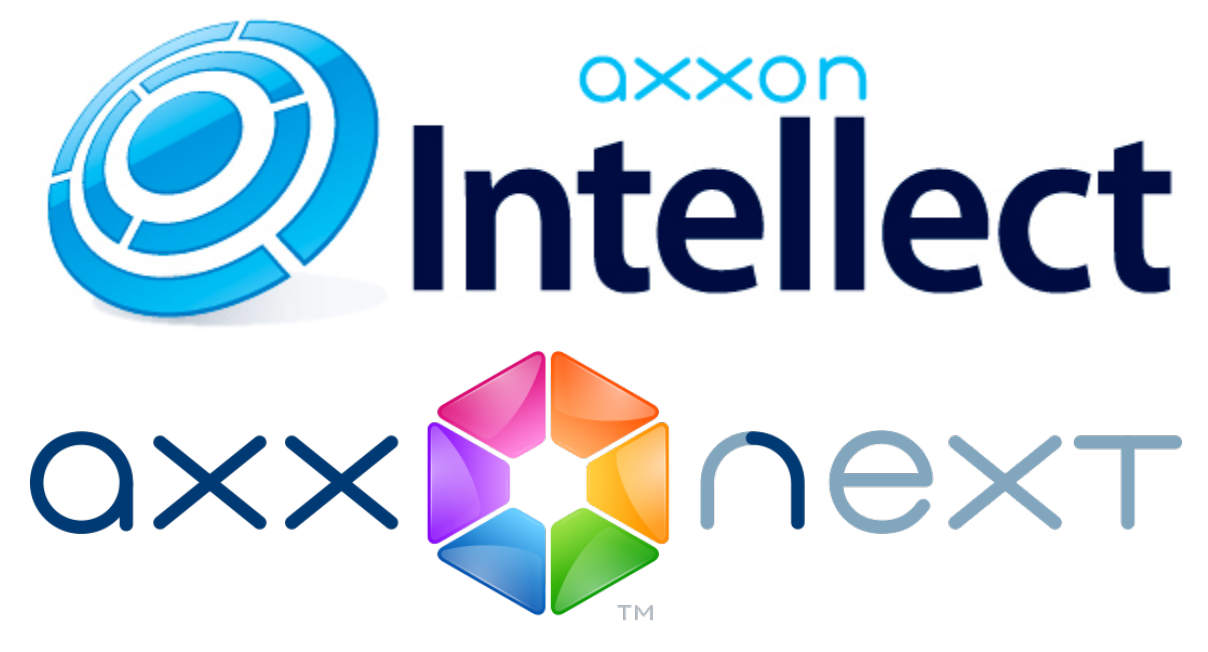

Android Mobile Client. User Guide Version 2.12.0

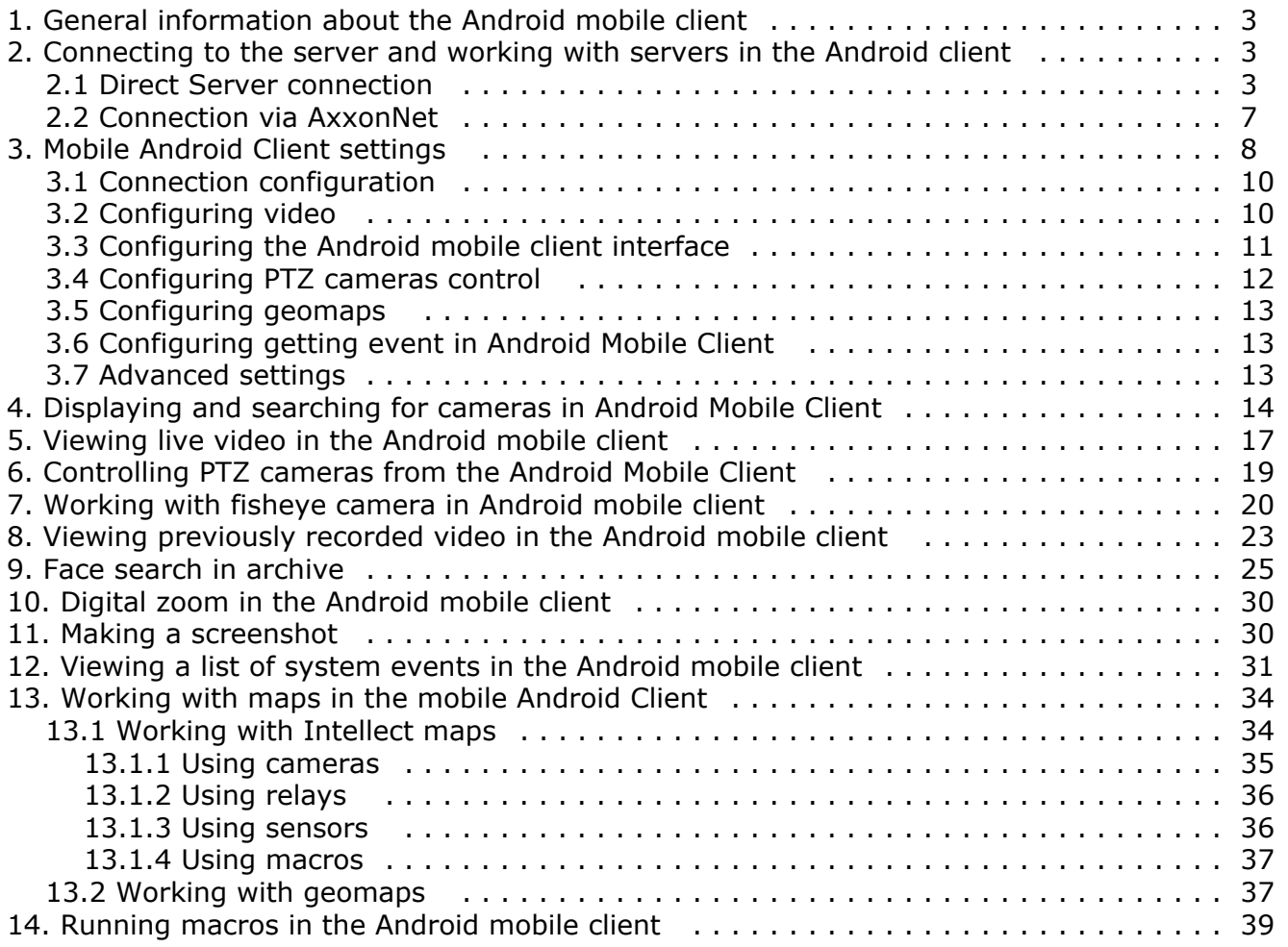

# <span id="page-2-0"></span>**General information about the Android mobile client**

The client app for mobile devices running Android (version 4.1.1 and later) and Android TV is available for free on the [Google](https://play.google.com/store/apps/details?id=com.axxonsoft.an&hl=ru) [Play.](https://play.google.com/store/apps/details?id=com.axxonsoft.an&hl=ru)

**Note** ➀

The app can be controlled using the mouse only in Android TV.

The client for Android devices allows connecting to Axxon Next servers (version 3.0 and later) and Intellect servers (version 4.9.0 and later).

Client features are described in the table.

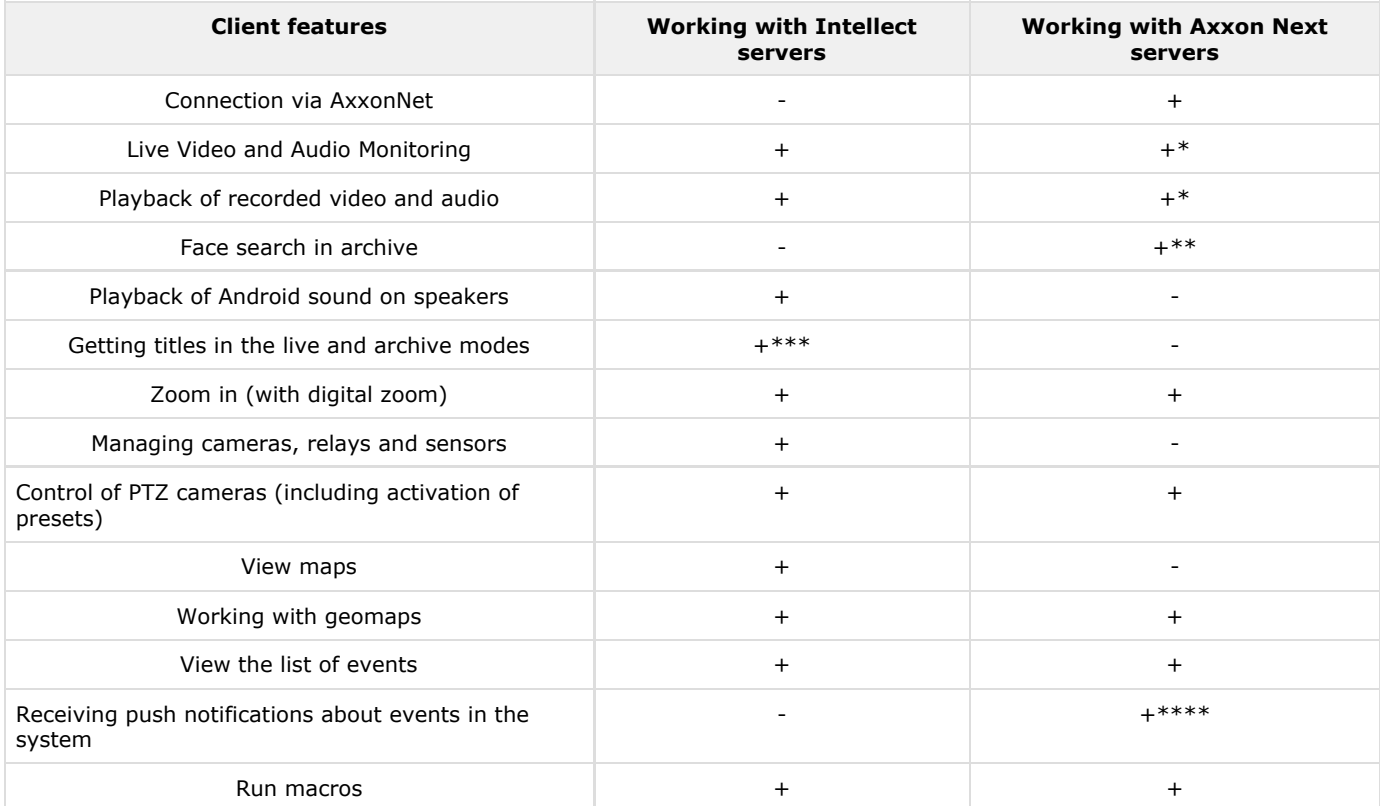

\* Audio from Axxon Next Server is available in the rtsp over ffmpeg mode for cameras with h.264 stream only (see [Configuring](#page-9-1) [video](#page-9-1)).

\*\* Face detection is to be configured in order to search faces on the Axxon Next Server (see [Face Detection Tools](https://doc.axxonsoft.com/confluence/display/next40en/Face+Detection+Tools)).

\*\*\* Getting titles is available only for the mjpeg playback format.

\*\*\*\* Getting push notifications for the Axxon Next Server is available since version 4.1.0.5950.

## <span id="page-2-1"></span>**Connecting to the server and working with servers in the Android client**

### <span id="page-2-2"></span>**Direct Server connection**

Configure the Web server in the appropriate software package before connecting to the Server (see [Configuring the web server](https://doc.axxonsoft.com/confluence/display/next36en/Configuring+the+web+server) , [Configuring the server for the clients connection via the Web-server 2.0 module\)](https://doc.axxonsoft.com/confluence/display/Int490en/Configuring+the+server+for+the+clients+connection+via+the+Web-server+2.0+module).

When you start the software for the first time you can connect to the *Intellect* and *Axxon Next* demo servers to see your Client's capabilities.

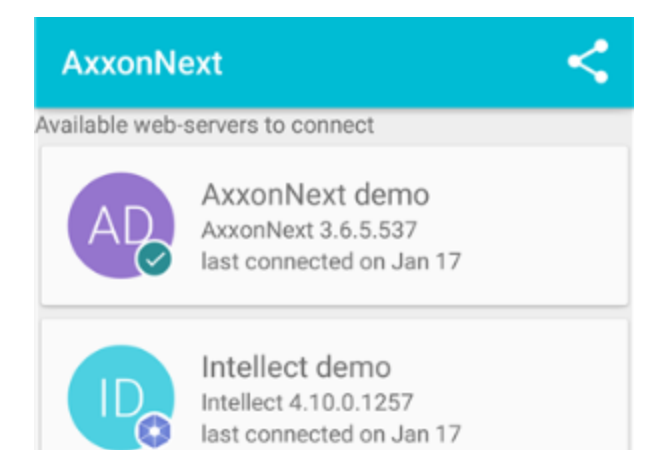

Add a new server as follows:

- 
- 1. Click the button.
- 2. Set Server connection parameters: a. Enter the server name (**1**).

### Add server

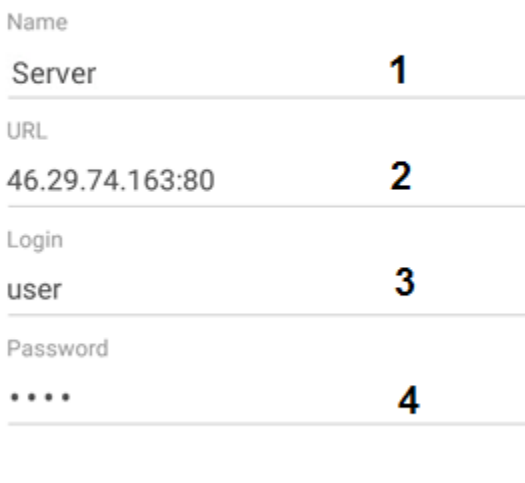

#### **TEST CONNECTION** OK 5 6

b. Enter the URL server address in the format http://<IP address of Axxon Next server>:<Port>/<Prefix> (**2**).

#### ① **Note** Example URLs with standard Server settings for Axxon Next and Intellect: *Axxon Next (3.6 and earlier)*: 192.168.0.10:8000/asip-api *Axxon Next 4*: 192.168.0.10:80 *Axxon Intellect*: 192.168.0.10:8085/web2

- c. Enter the user name and password for connecting (**3**-**4**).
- 3. To test the connection, tap the **Test connection** button (**5**). If the server is running, the connection settings are correct, and the device has a stable Internet connection, the message **Connection successful** appears. Otherwise, a message will remind you to verify these conditions.

**Note**(ï)

To perform a basic check of the web server connection and operability, in a browser on your mobile device, go to the Server's URL address (see paragraph 2).

4. To save the server, tap the **OK** button (**6**).

The server is added to the list.

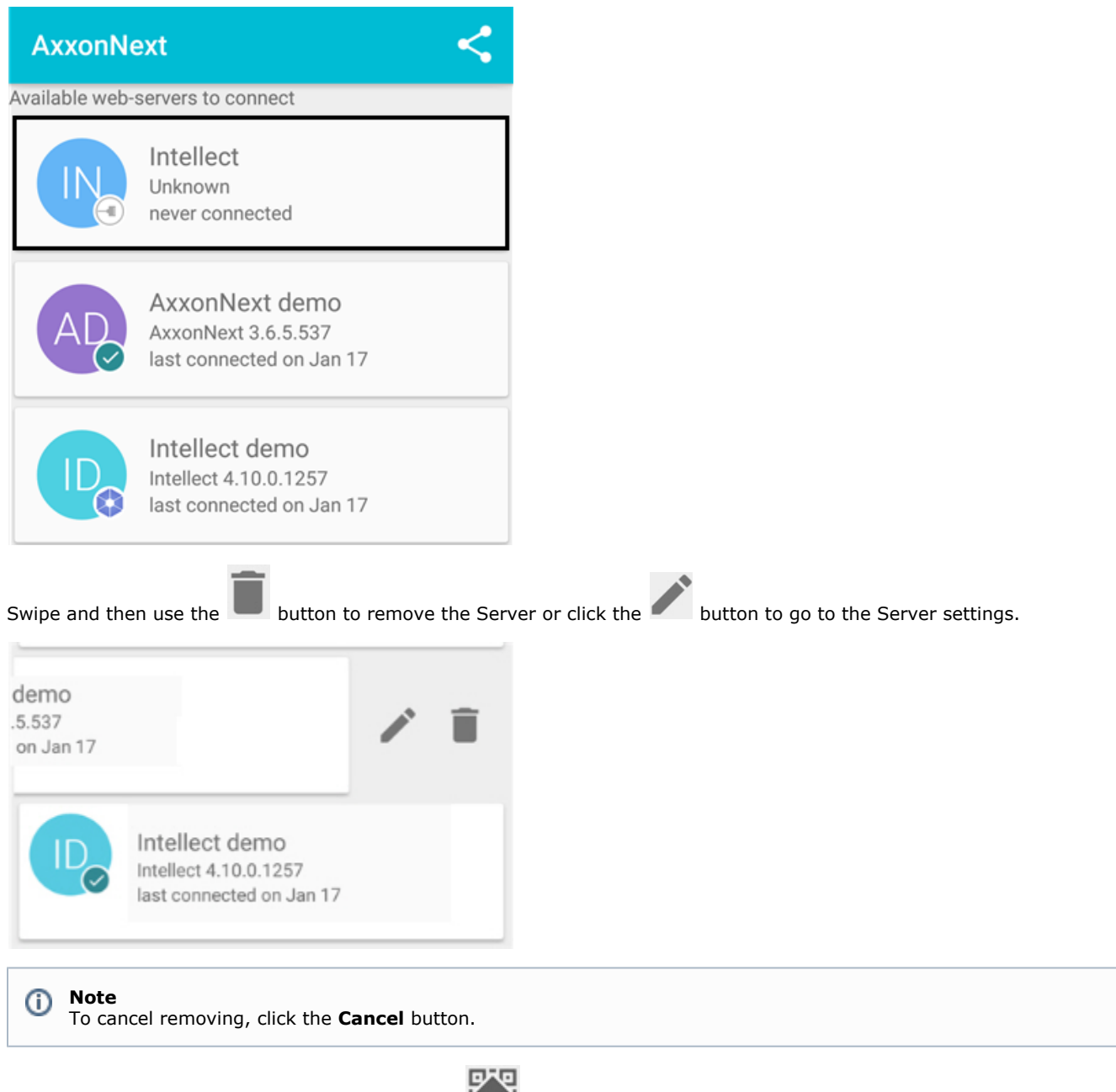

To create a QR code with Server settings click the  $\overline{a}$   $\overline{b}$  button.

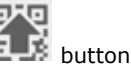

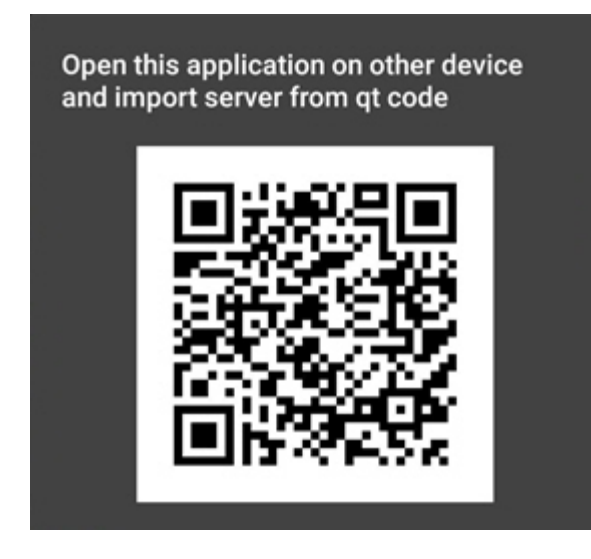

To create a Server with the same settings on another device click the  $\Box$  and scan the code.

You can share the created server settings. For this click the **button and select a handy way.** 

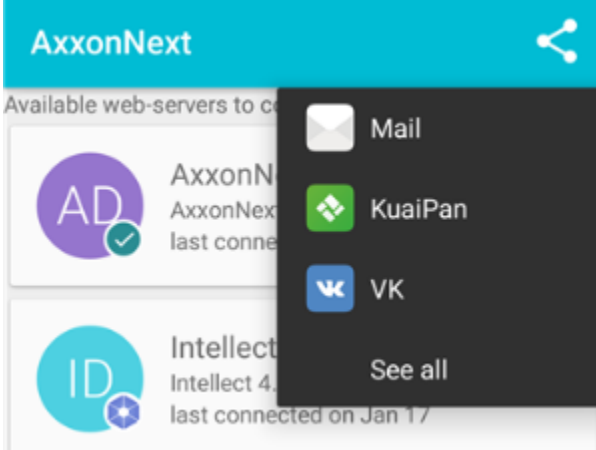

The server that is now connected is marked

To connect to another server, call the Client context menu by clicking the **button** in the top left corner.

Select the required server as follows:

1. Click the corresponding Server icon.

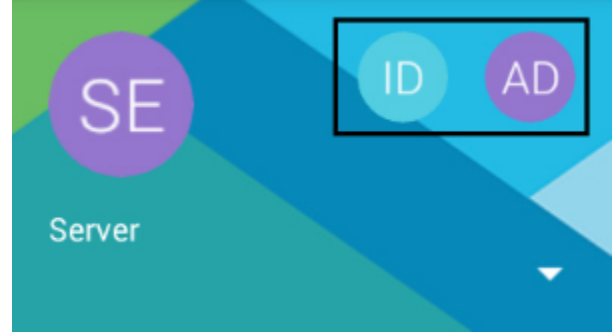

2. Click and select the required Server in the list.

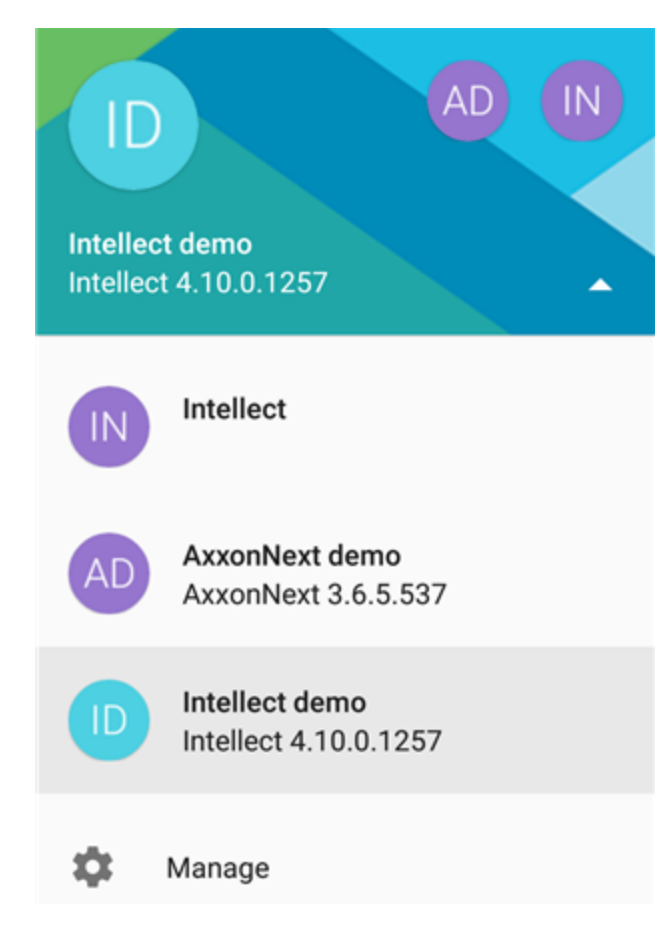

<span id="page-6-0"></span>To restore to the Server settings, click **Manage**.

### **Connection via AxxonNet**

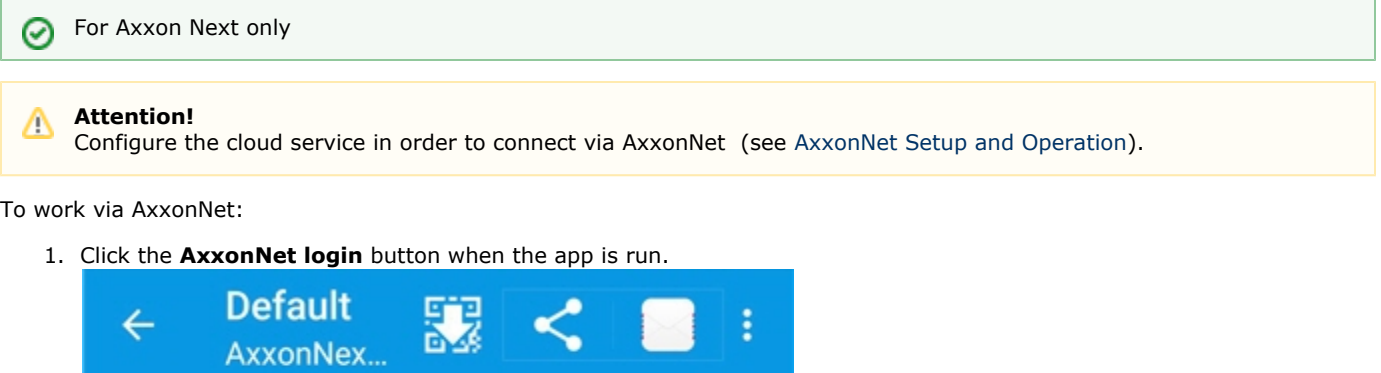

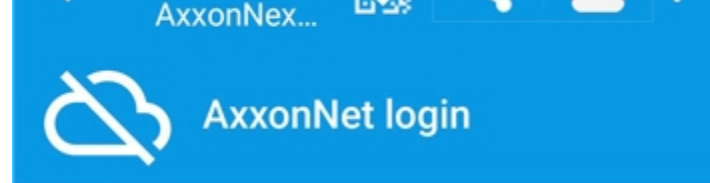

2. Enter the e-mail and password in order to connect to AxxonNet.

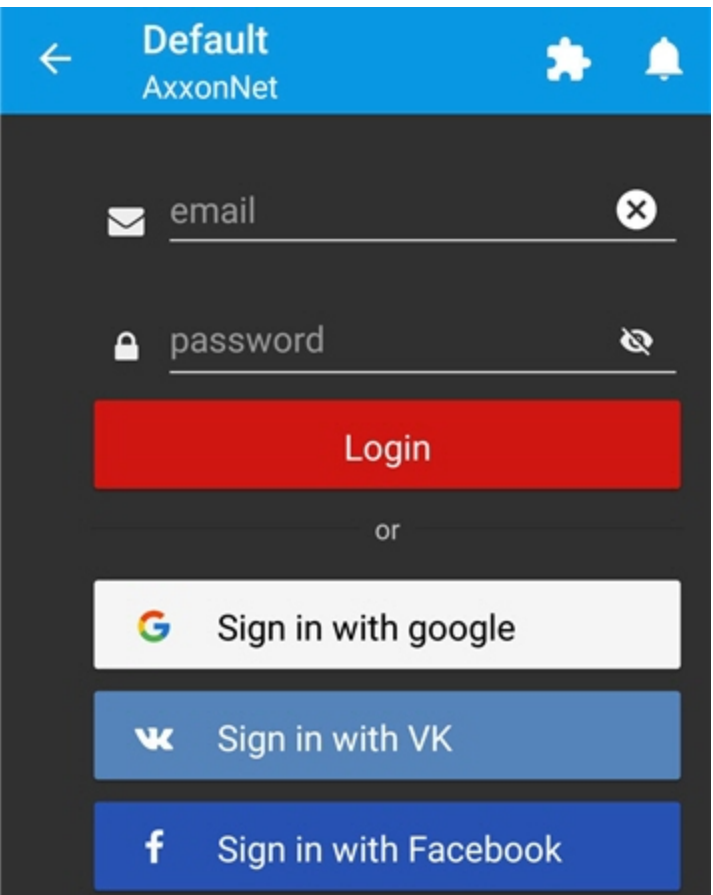

- 3. Click the **Login** button.
- 4. The AxxonNet connection status will be refreshed after successful authorization and Axxon domains connected to AxxonNet will be displayed in the **Cloud servers** list.

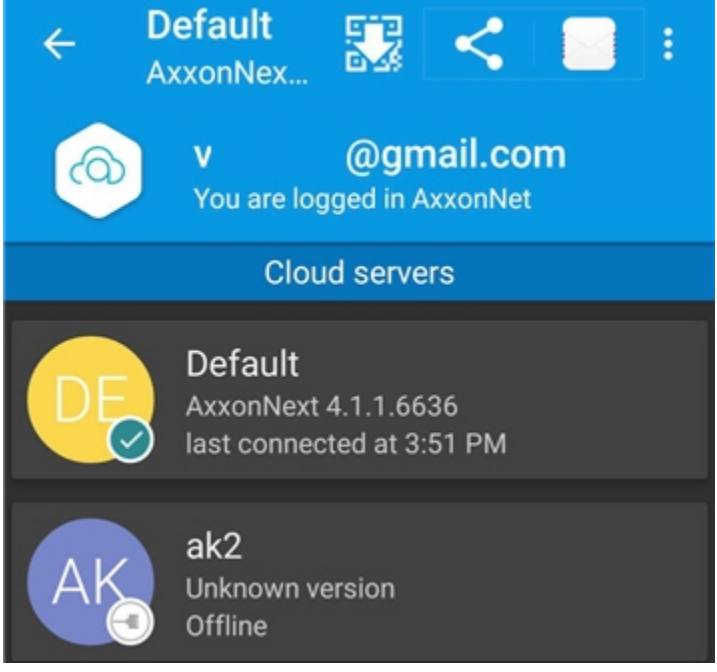

5. Connect to the required Axxon domain by clicking it.

# <span id="page-7-0"></span>**Mobile Android Client settings**

To go to the setup menu:

1. Call the main menu by clicking the **button** in the top left corner.

2. Select the **Settings** item.

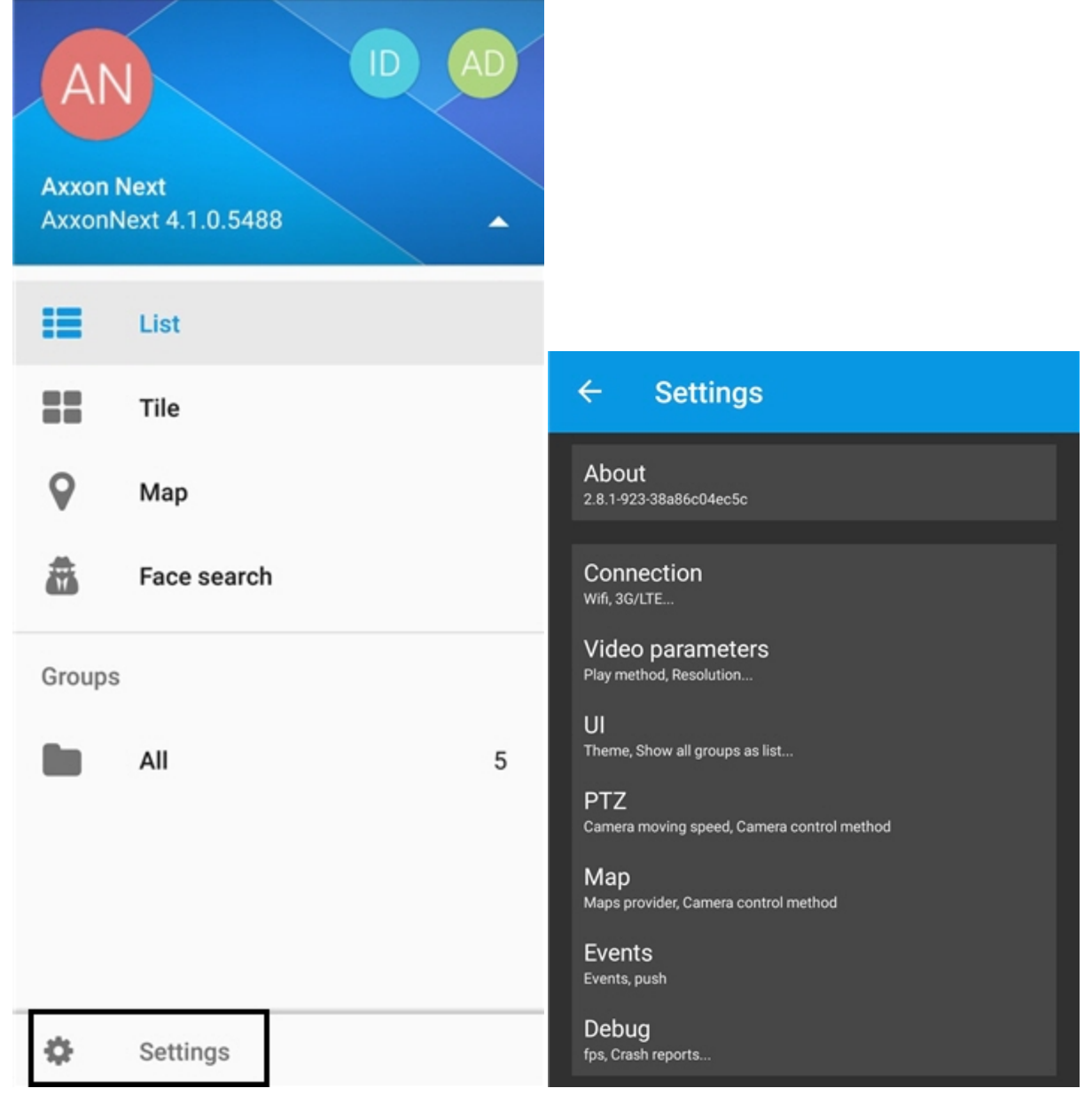

To go to the parameters select the corresponding group of settings.

To view info on the mobile Client click **About** in the **Settings** menu.

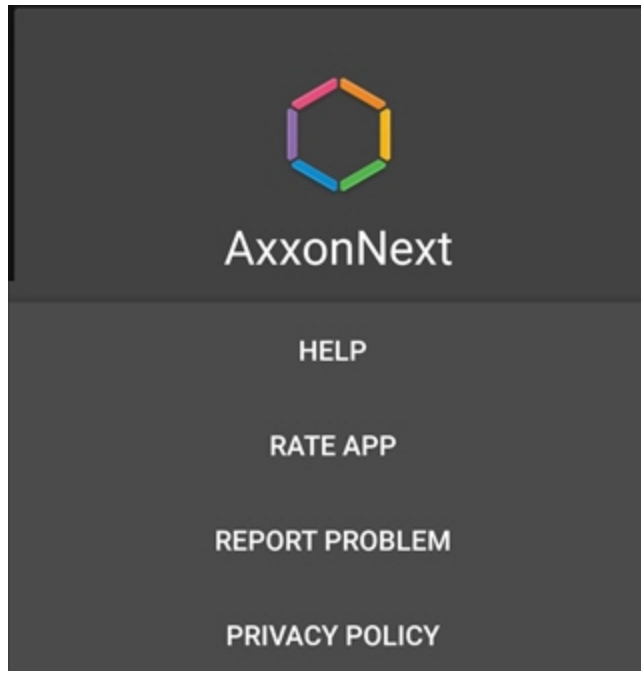

## <span id="page-9-0"></span>**Connection configuration**

To configure connection:

1. Select max.fps when connecting to Internet: **Maximum**: 9 fps, **Medium**: 6 fps, **Slow**: 3 fps (**1**).

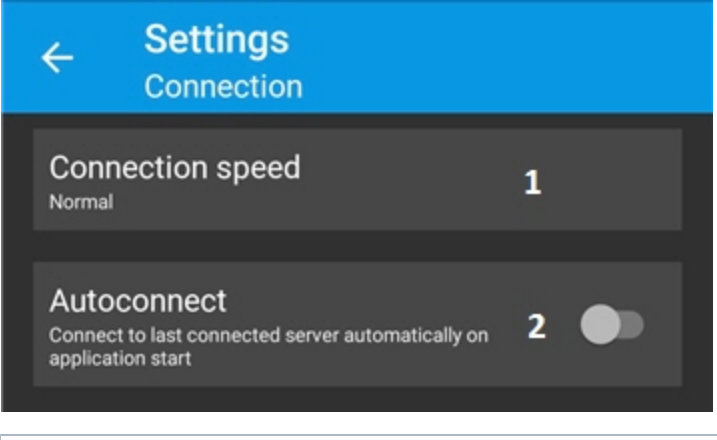

**Note.** (i)

These settings are valid only when connection to the *Intellect* software package is established.

2. Enable the **Autoconnect** feature if auto connection to the latest Server is required at the app start (**2**).

### <span id="page-9-1"></span>**Configuring video**

Configure video parameters as follows:

1. Select playback format (**1**): **mjpeg**; **mjpeg via ffmpeg** (less resource-intensive than mjpeg); **rtsp via ffmpeg (h.264)** (video is displayed in the original format via RTSP protocol).

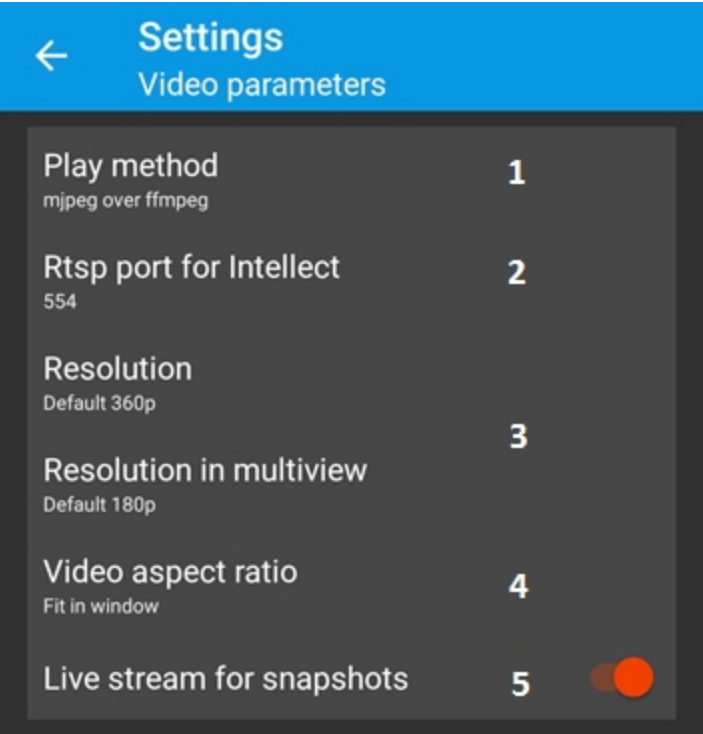

- 2. Specify RTSP port set in *Intellect* settings (**2**, see [Configuring rtsp Server module](https://doc.axxonsoft.com/confluence/display/Int410en/Configuring+rtsp+Server+module)).
- 3. Select the video resolution while viewing video from one camera (the **Resolution** setting) and while displaying video from several cameras (**esolutionin multiview** setting, **3**):
	- a. **Auto** when your mobile device has a slow Internet connection, the degradation of image quality algorithm is applied for the image resolution.
	- b. **SQCIF** display video with constant resolution  $126 \times 96$  (for multiview only).
	- c. **QCIF** display video with constant resolution 176 × 144.
	- d. **CIF** display video with constant resolution 352 × 288 (for multiview only).
	- e. **4CIF** display video with constant resolution 704 × 576 (for multiview only).
	- f. **Max** display video with original resolution.

**Note.** ന

These restrictions are recommended when your mobile device has a slow Internet connection.

- 4. Select the video display mode in the tile (**4**, see [Displaying and searching for cameras in Android Mobile Client\)](#page-13-0).
- 5. **Live stream for shapshots** (**5**): when the parameter is enabled live streams are displayed in the quad, when the parameter is disabled – frames at some update rate.

### <span id="page-10-0"></span>**Configuring the Android mobile client interface**

The Android mobile client interface is configured by setting the following parameters:

1. **Theme** (**1**): select the color skin of the Client interface.

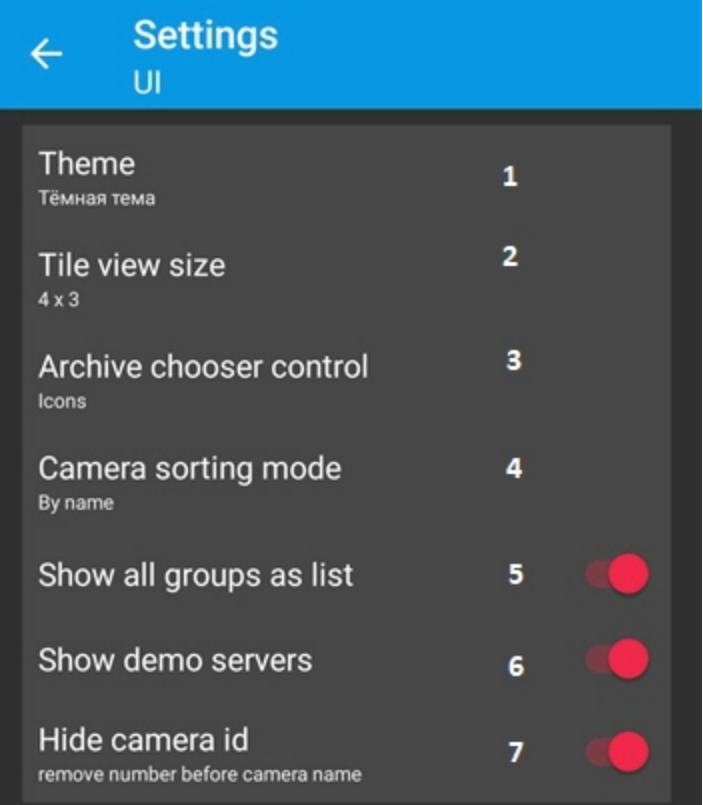

2. Set the tile format (**2**).

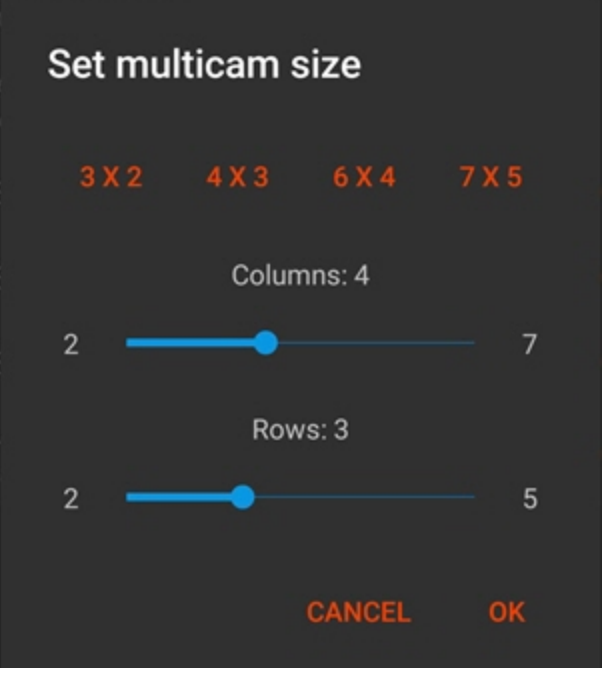

- 3. **Archive chooser control** (**3**): select how to switch between video surveillance modes (buttons or list, see [Viewing](#page-22-0) [previously recorded video in the Android mobile client\)](#page-22-0)
- 4. Select the type of sorting cameras in multiview mode: by name, by ID or by Server (**4**).
- 5. By default the main group (region) including all cameras is displayed in the list of groups (regions). Disable the corresponding parameter in order not to display the group (region) in the list (**5**).
- 6. By default demo Servers that cannot be deleted are displayed in the list of Servers. To hide them use the corresponding parameter (**6**).
- 7. To hide the camera ID in the camera name enable the **Hide camera ID** parameter (**7**).

### <span id="page-11-0"></span>**Configuring PTZ cameras control**

Configure control over PTZ cameras as follows:

1. Specify the moving speed of ptz (**1**).

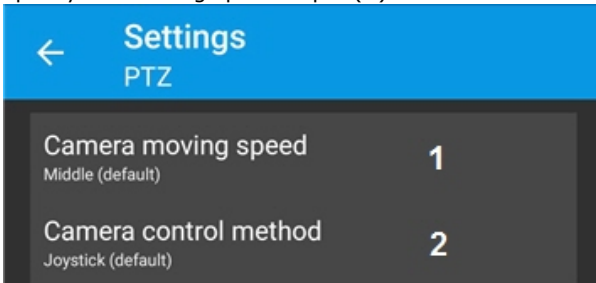

2. Select PTZ camera control mode (**2**, see [Controlling PTZ cameras from the Android Mobile Client](#page-18-0)): step keys or a virtual joystick.

### <span id="page-12-0"></span>**Configuring geomaps**

Configure geomaps as follows:

1. Select geomap provider: Google or OpenStreetMap (**1**).

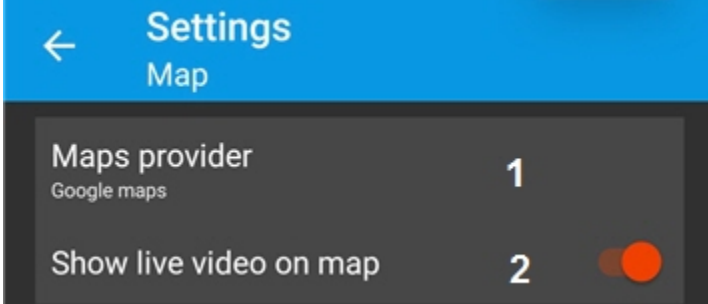

2. By default live video is displayed in the bottom right corner of the screen when selecting a camera. Disable the corresponding parameter in order not to display live video on the map (**2**).

### <span id="page-12-1"></span>**Configuring getting event in Android Mobile Client**

To configure getting events:

1. By default Android Mobile Client gets events from the Server. Disable the corresponding parameter in order not to get events (**1**).

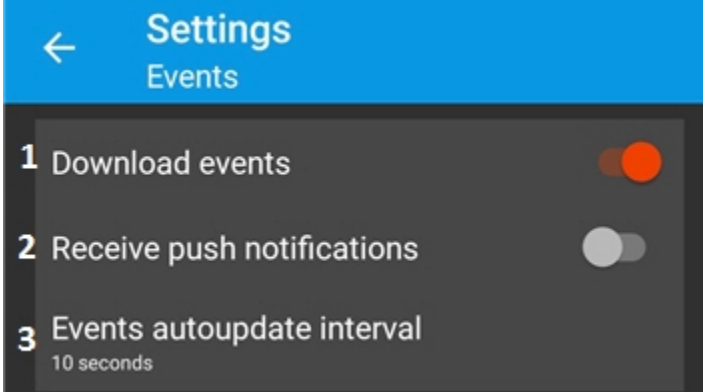

2. The corresponding parameter is to be activated in order to enable push notifications (**2**).

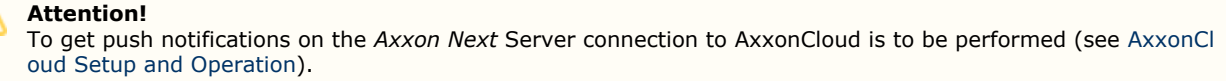

#### **Note** (i)

Δ

Getting push notifications is available only for the Axxon Next Server

<span id="page-12-2"></span>3. Select the automatic refresh interval for events (**3**).

### **Advanced settings**

To perform advanced settings of the mobile Client:

1. Enable the **Frame rate** parameter if fps is to be displayed on the video (**1**).

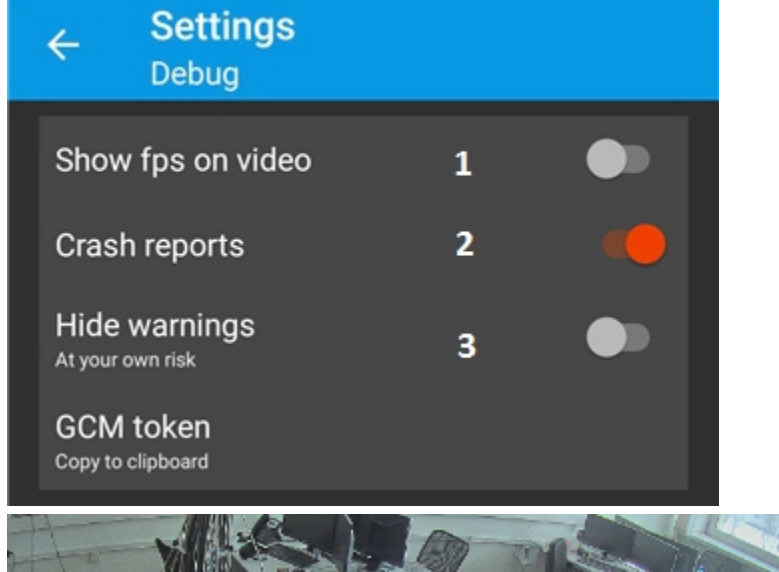

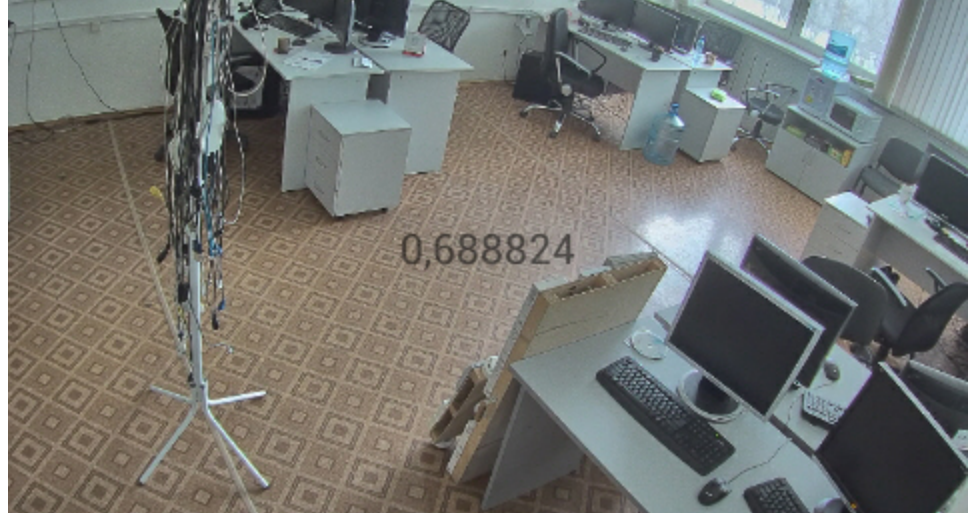

- 2. When the Android mobile client crashes a crash report is created. It is automatically sent to AxxonSoft for analysis. To stop crash reporting disable the **Crash reports** parameter (**2**).
- 3. Enable the **Hide warnings** feature if notifications about connection to the outdated Server are to be disabled (**3**).

## <span id="page-13-0"></span>**Displaying and searching for cameras in Android Mobile Client**

Cameras can be shown as the list or tiles in the Android mobile client.

#### **Note** After you connect to a Server, cameras are shown as a scrolling list.

⊕

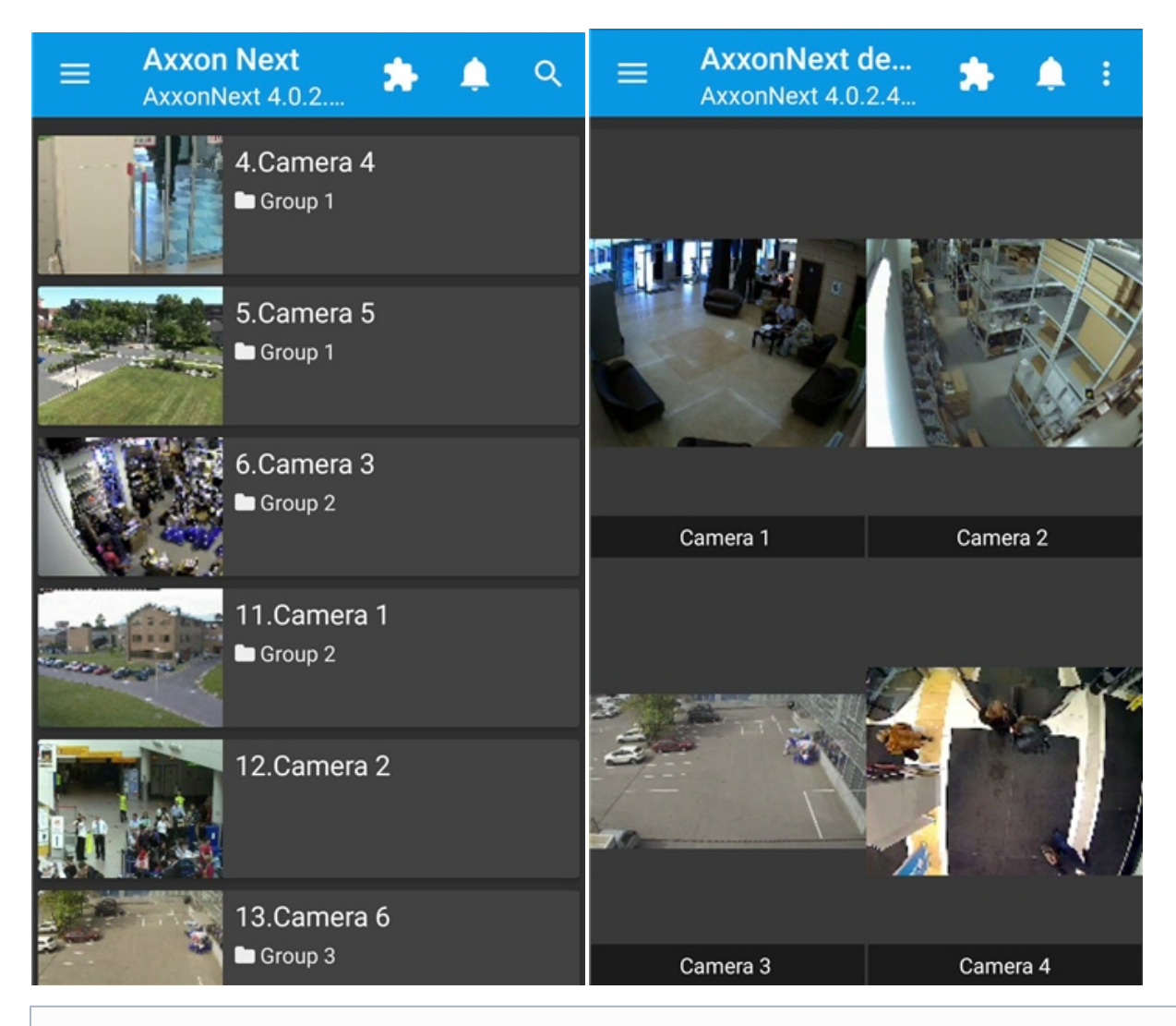

#### **Note** ⊙

When connecting to Axxon Next Server the stream with the lowest resolution is selected in the multiview for cameras supporting multistream.

To change the camera display mode go to the menu by clicking the **button** and select the required item.

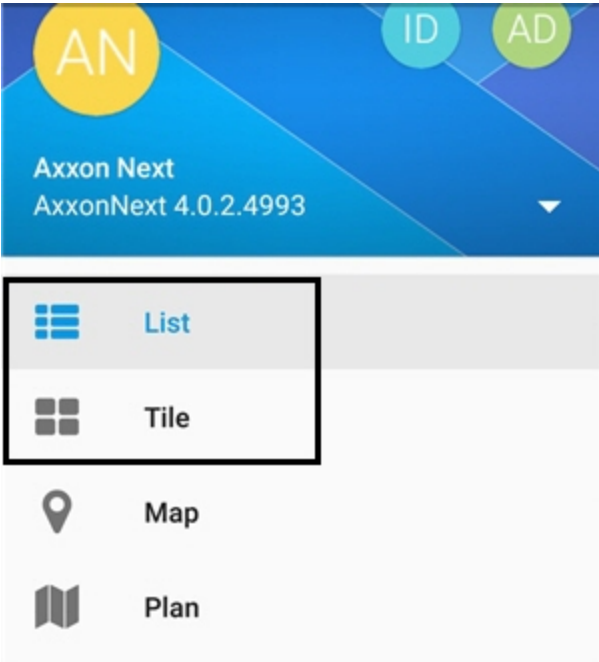

To display video cameras of the specified group (in the *Axxon Next* software, see the [Configuring video camera groups](https://doc.axxonsoft.com/confluence/display/next40en/Configuring+video+camera+groups) section) or region (in the *Intellect* software, see the [Examples of using areas and regions](https://doc.axxonsoft.com/confluence/display/Int410en/Examples+of+using+areas+and+regions) section) open the main menu and select the group.

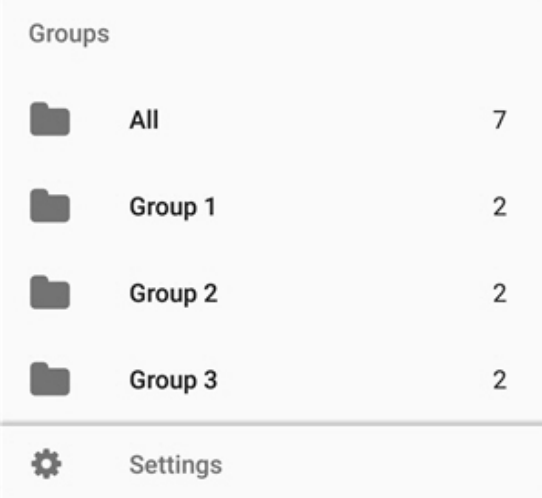

The tile format can be set (see [Configuring the Android mobile client interface\)](#page-10-0). The full screen displaying is available in this mode. Click the button and select the **Full screen** item.

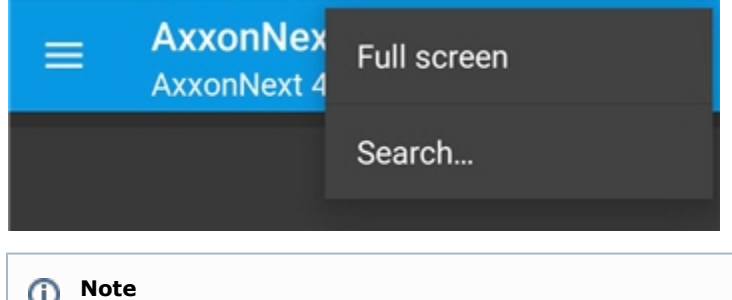

To return click the **button**.

To perform a camera search:

- click the button in the tile mode and select the **Search** item.
- $\bullet$  click the  $\bullet$  button in the list mode.

# <span id="page-16-0"></span>**Viewing live video in the Android mobile client**

To view live video, select the necessary camera.

This opens a viewing tile for the camera.

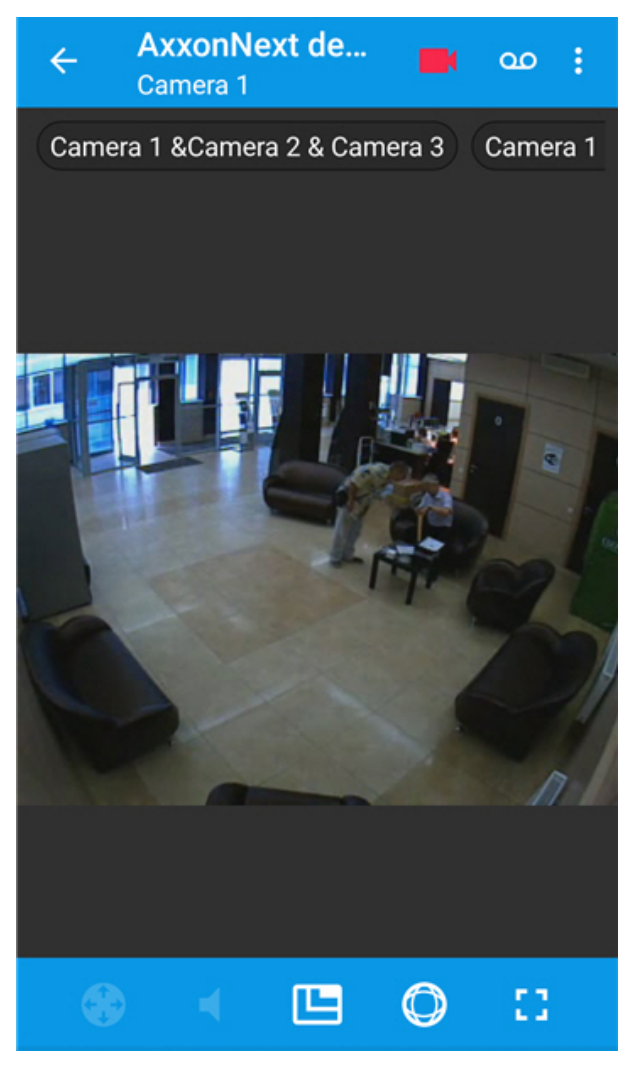

#### **Note** O

If the mjpeg playback format is selected (see [Configuring video\)](#page-9-1) and the captioner is configured for a camera in Intellect (see [The Captioner object setup](https://doc.axxonsoft.com/confluence/display/pos53en/The+Captioner+object+setup)), then captions are displayed on the video.

To configure video click the **button**.

If rtsp via ffmpeg (h.264) playback format is selected (see [Configuring video](#page-9-1)), then select the required video stream.

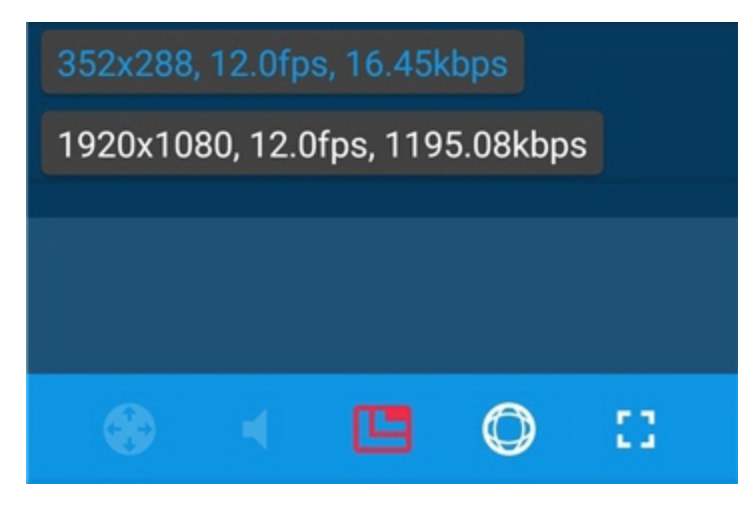

The required resolution is selected for other playback formats.

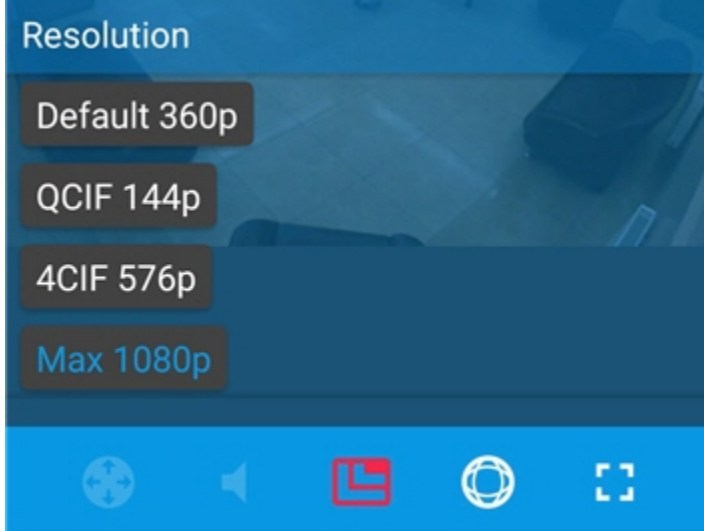

If there is a microphone on the camera and the RTSP playback format is selected in the settings (see [Configuring video\)](#page-9-1), then

audio from the camera is played back by default. To disable audio click the **the latta button**, the icon changes to

n a

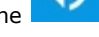

To open the video in full screen click the button.

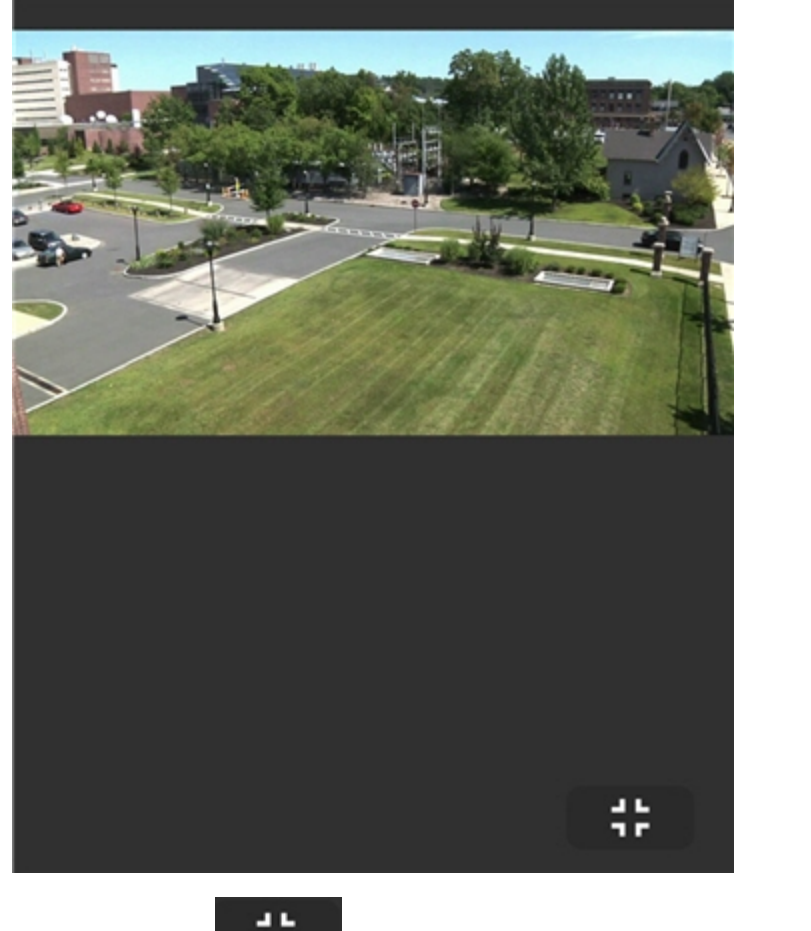

To return click the  $\begin{array}{|c|c|c|}\n\hline\n\textbf{I} & \textbf{I} & \textbf{b}$  button.

To go to extra actions (macros, events, switch to map, screenshots) click the **button and select the required action.** 

To return to the list of cameras, tap the **Back** button of the mobile device or app  $\left(\begin{array}{c} \leftarrow \\ \leftarrow \end{array}\right)$ .

# <span id="page-18-0"></span>**Controlling PTZ cameras from the Android Mobile Client**

You can control PTZ cameras. To get started, open a viewing tile for a camera and click the **button** on the bottom control panel.

The camera viewing angle is controlled using a virtual joystick or step keys depending on the Client settings (see [Configuring](#page-11-0) [PTZ cameras control](#page-11-0)).

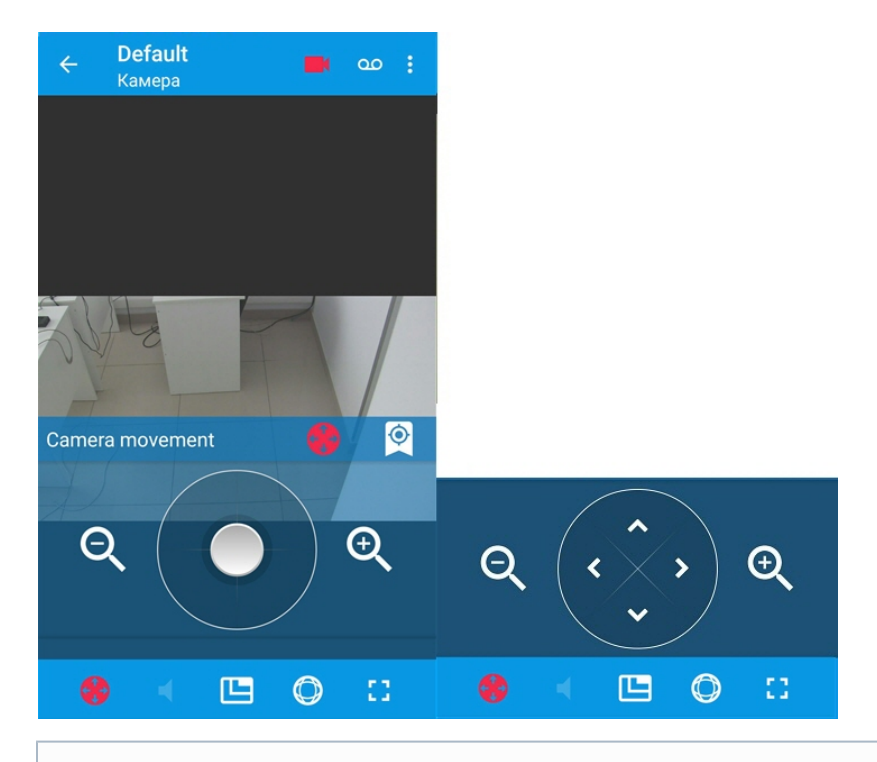

### **Note.**

Rotation on optional angle is not available while connecting to the *Intelect* Server. Joystick can move strictly on vertical or horizontal direction.

To control optical zoom, use the  $\left( \bigotimes \right)_{\text{and}} \left( \bigotimes \right)_{\text{bultons}}$ .  $\Theta$ 

 $\Theta$ To go to the preset go to the  $\mathbf{A}$  tab and select the required preset in the list.

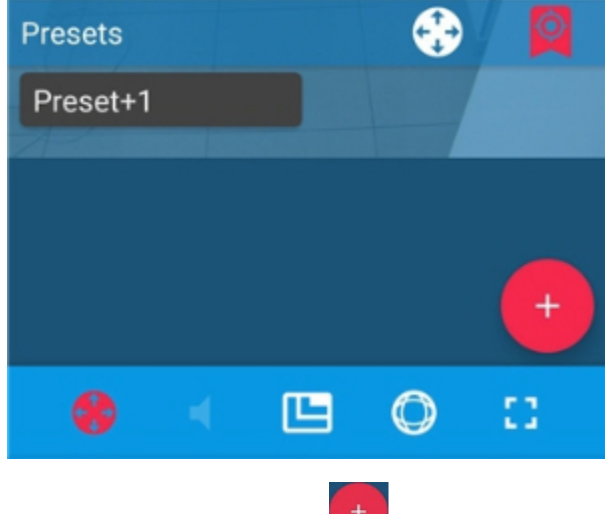

To add a new preset click the **button**.

Two PTZ camera control features are available:

- **Areazoom**  focusing at a specific area of the video. Hold down for a second in the area and then change the size of the blue frame by moving the finger. The camera lense will rotate and the video will zoom in so that this area will fit the screen.
- **Point&Click** focusing at a specific point of the video. Double tap this point and the camera lense will rotate automatically so that this point will be in the center.

## <span id="page-19-0"></span>**Working with fisheye camera in Android**

# **mobile client**

By default video from fisheye cameras is displayed as a 360° panorama.

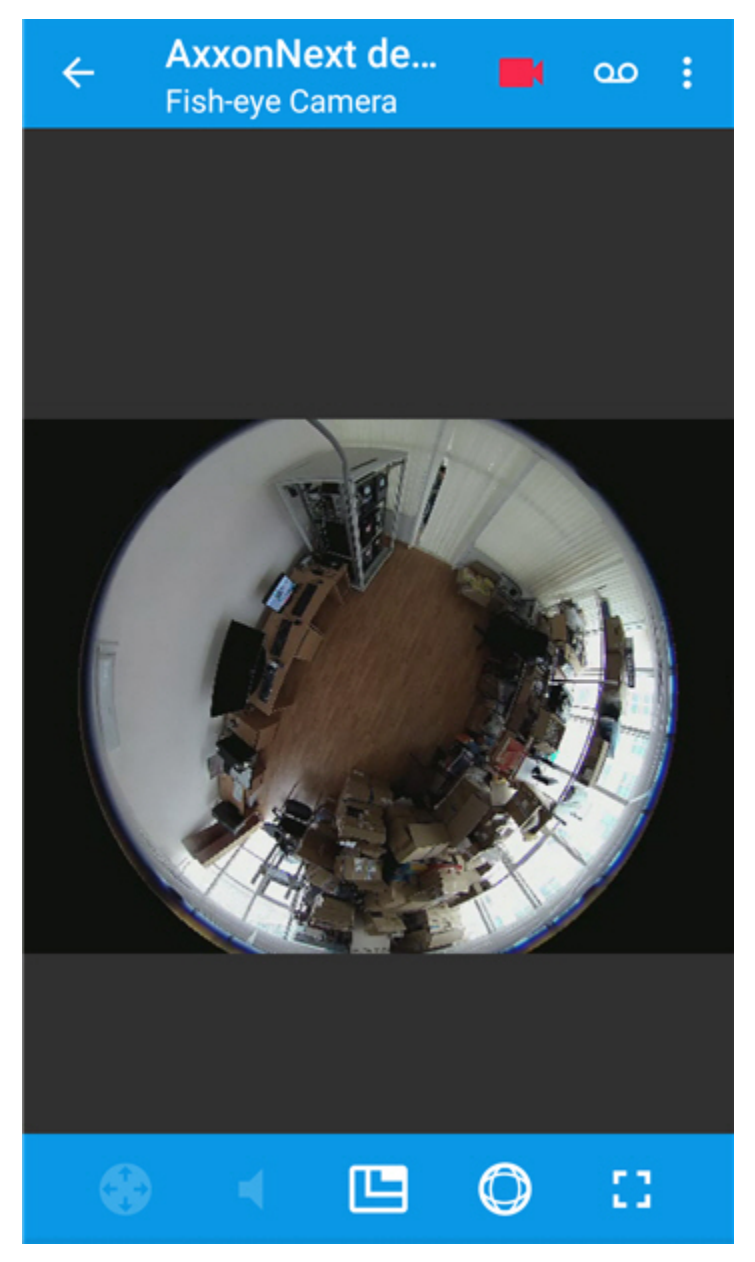

When digital zoom is applied to video, the step and viewing area are displayed.

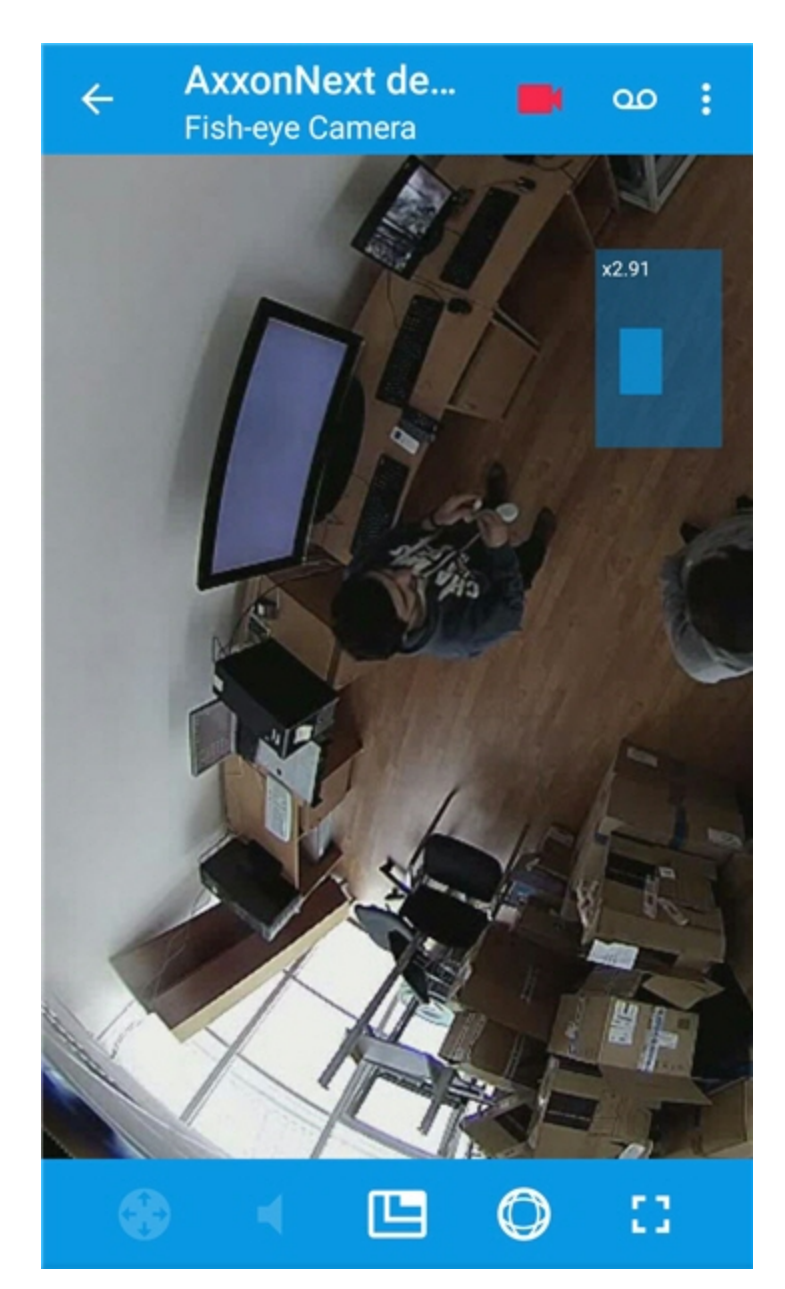

To go to the virtual PTZ format:

- 
- 1. Click the **button**.
- 2. Activate the **Dewarp** mode (**1**).

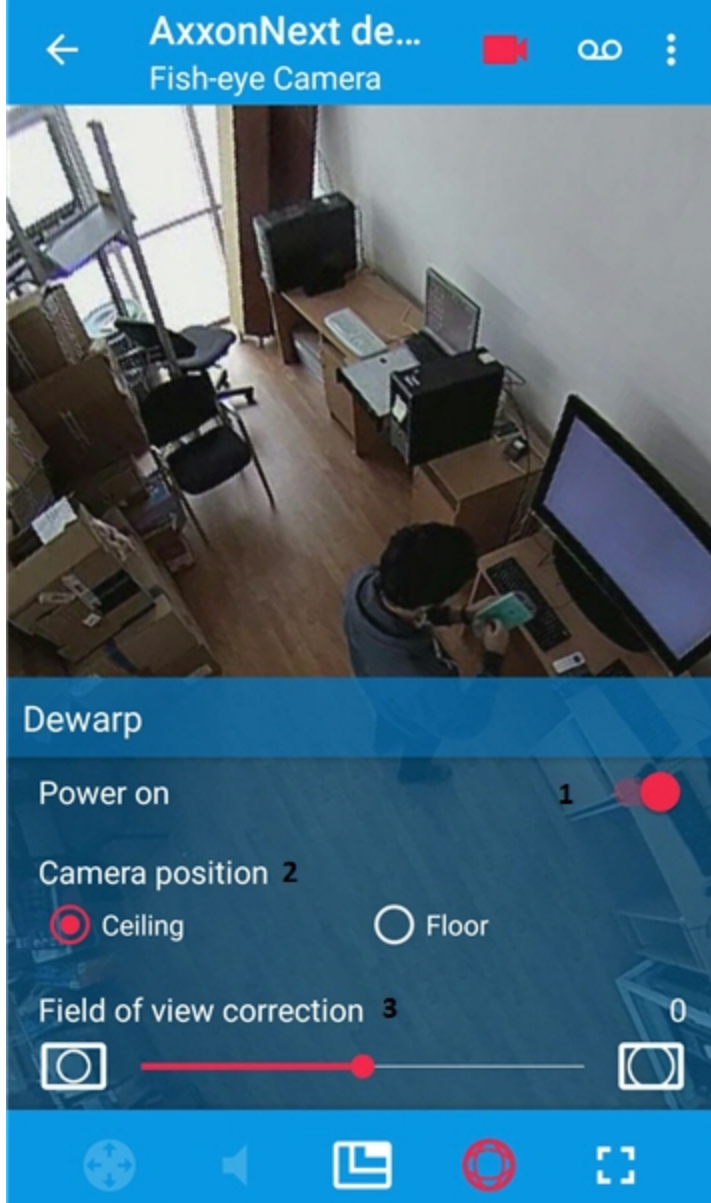

- 3. Select the proper camera location (**2**).
- 4. Control zoom using the scale (**3**) or by stretching/pinching the image with two fingers.

## <span id="page-22-0"></span>**Viewing previously recorded video in the Android mobile client**

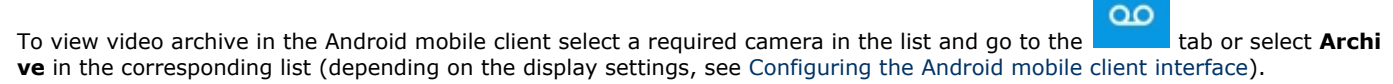

Archive view mode.

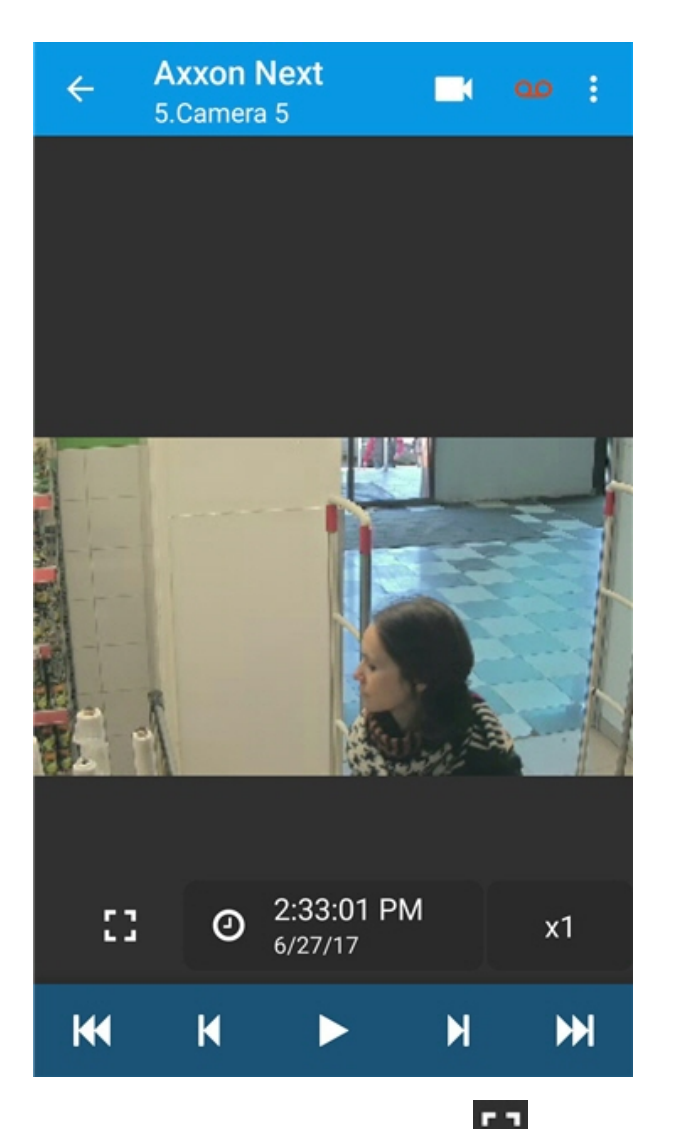

TO open the video in full screen click the **button.** To return click the **button.** To return click the **button.** 

Video playback is controlled using these buttons:

- Play recording: • Pause playback: Go 10 minutes back ; • Go 10 minutes forward Go to the archive beginning - to the first recorded video ;
	-
- Go to the archive ending to the last recorded video .

Playback can be speeded up, slowed down as well as it can be backward/forward.

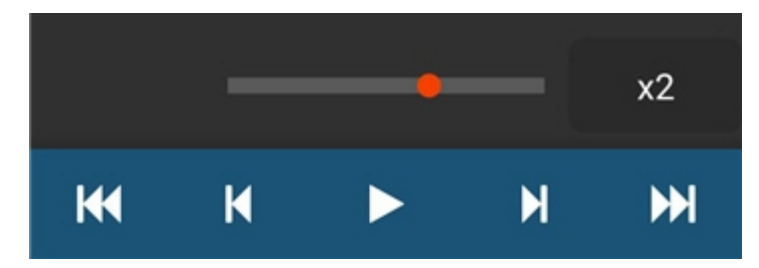

To play video backwards put the slider to the left from the initial position (х1). The current playback speed is displayed below the slider on the maps. To play video forwards put **+** before the speed; to play video backwards put **-** before the speed.

**Note** The fast playback is available only when there is connection to Axxon Next server.

To navigate the archive click the time and date form and select the required time.

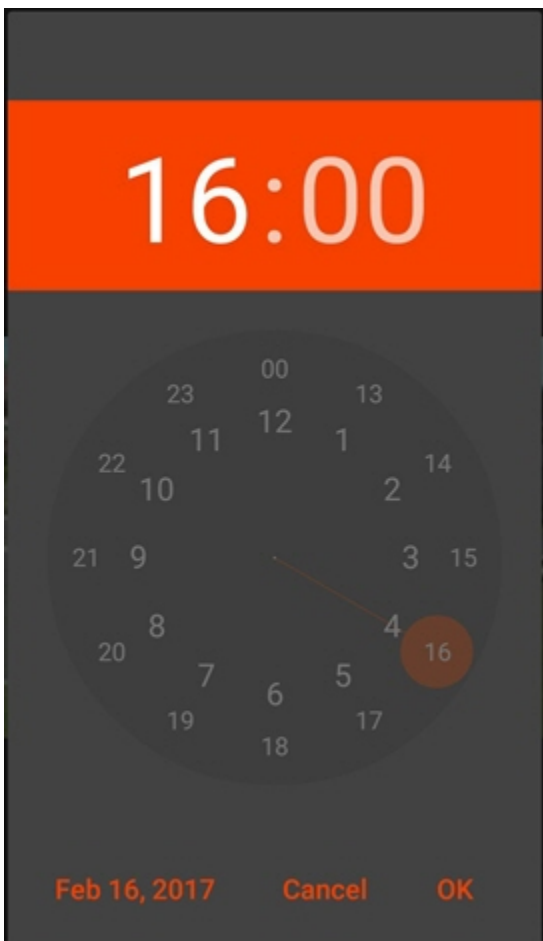

➀

# <span id="page-24-0"></span>**Face search in archive**

Face search is available when connecting to Axxon Next Server.

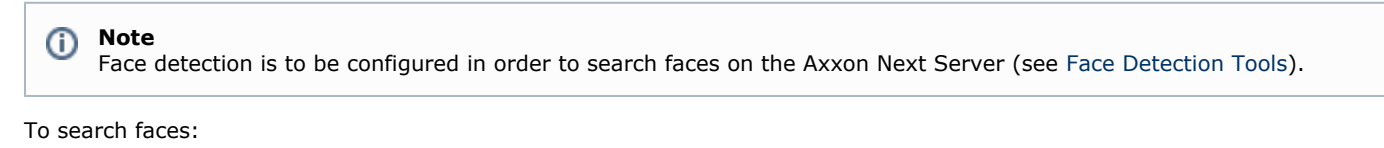

1. Call the main menu by clicking the button and select the Face search item.

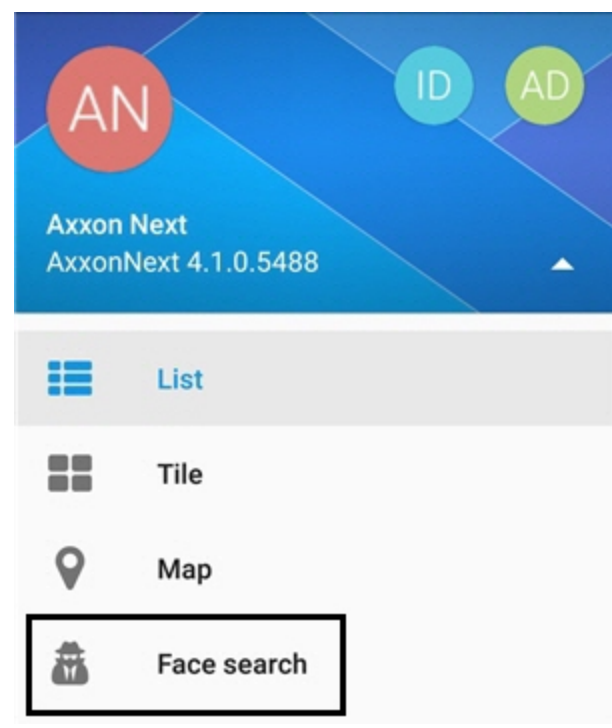

2. a. Select the face to be found in the archive. There are 3 ways: Select the photo in the device memory (**1**);

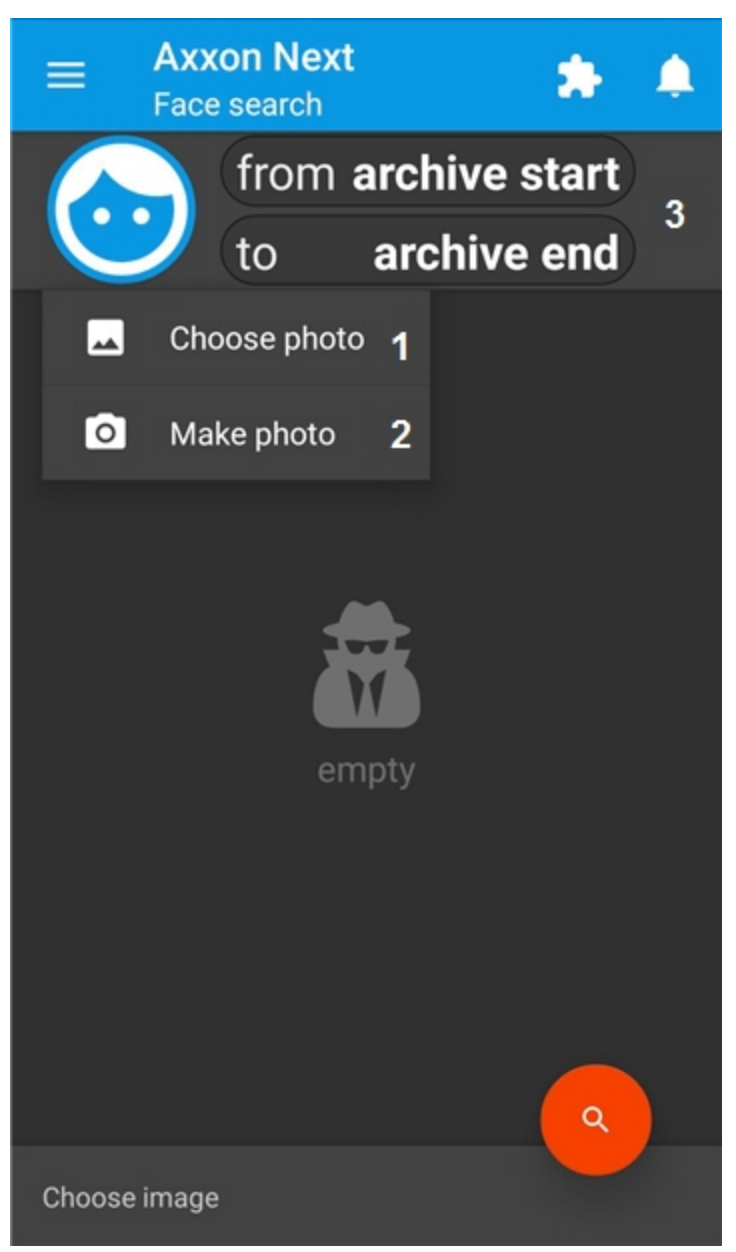

b. take a photo with the device's camera (**2**);

c. select the face in the **Face detection** event (see [Viewing a list of system events in the Android mobile client](#page-30-0)). 3. Set the search interval using the calendar (**3**).

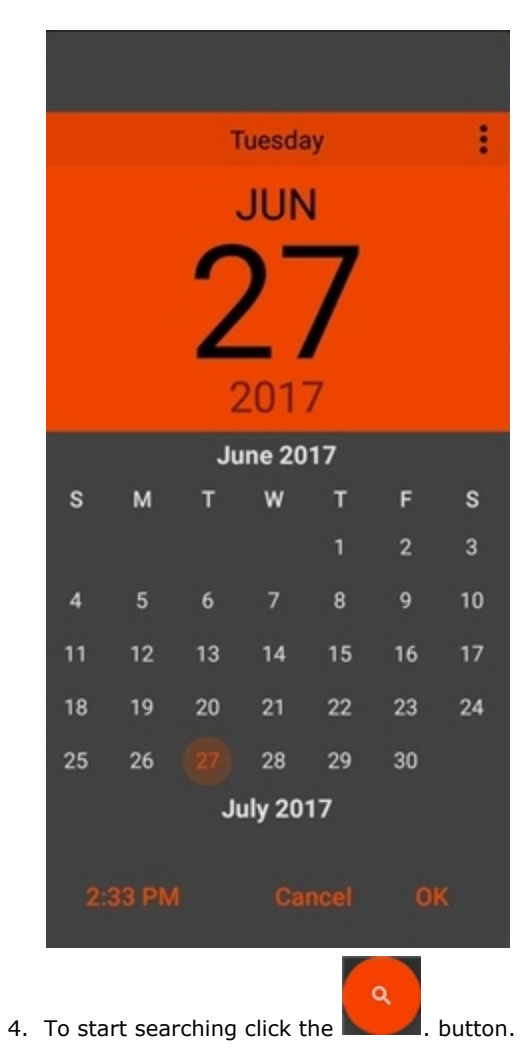

Search results will be displayed on the screen.

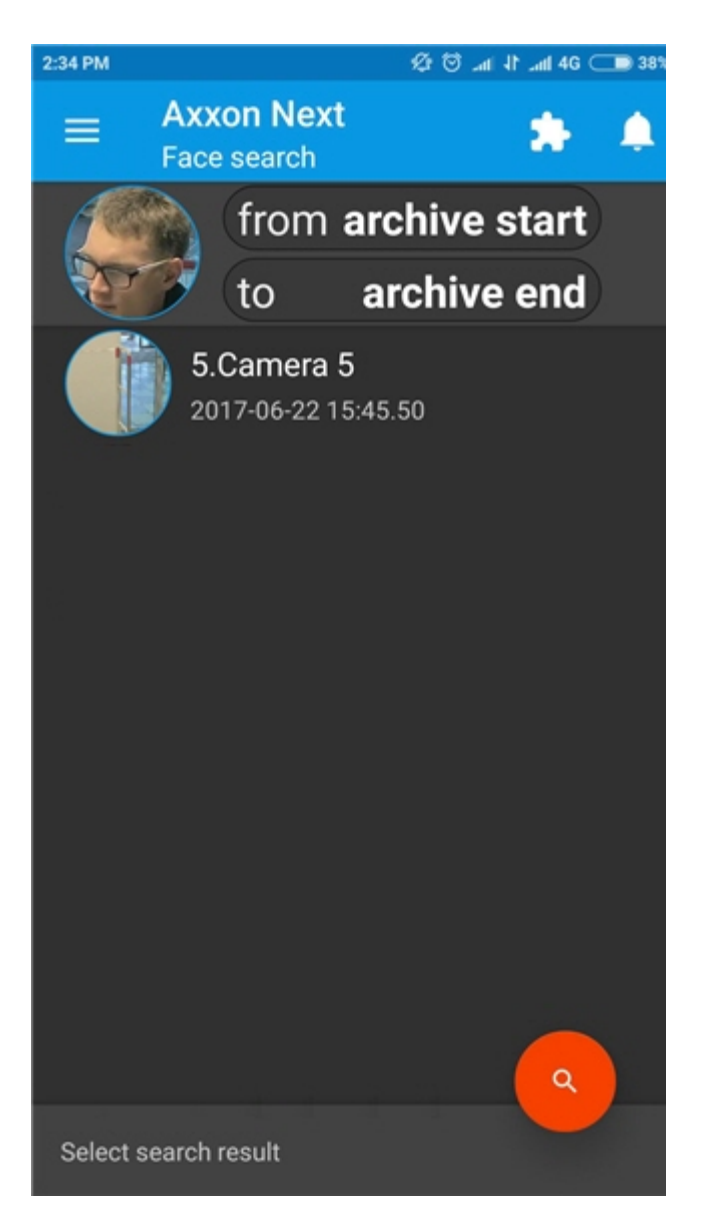

When selecting the specific search result there will be the frame showing the time of recognition, recognition quality, camera name and buttons used to switch to the real time and archive modes.

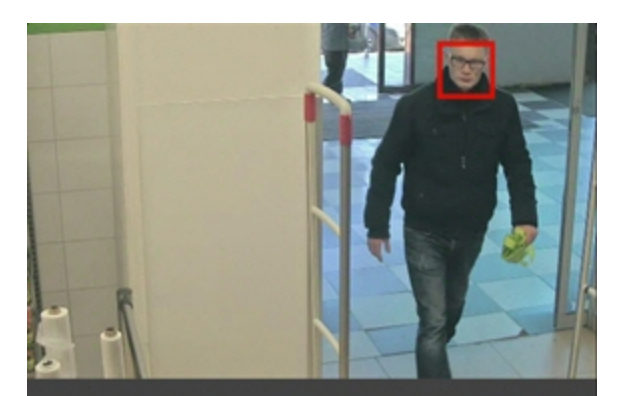

5.Camera 5 Congruence 99% 2017-06-22 11:36.26

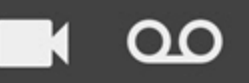

# <span id="page-29-0"></span>**Digital zoom in the Android mobile client**

Digital zoom can be performed both in live video and archive view modes.

To zoom, pinch the video with two fingers.

Video cannot be made smaller than its original size. 16x is the upper zoom limit.

<span id="page-29-1"></span>To select the visible part of the frame when zoom is active, tap and drag the viewing tile.

## **Making a screenshot**

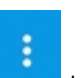

To make a screenshot click the button and select the **Take screenshot** item.

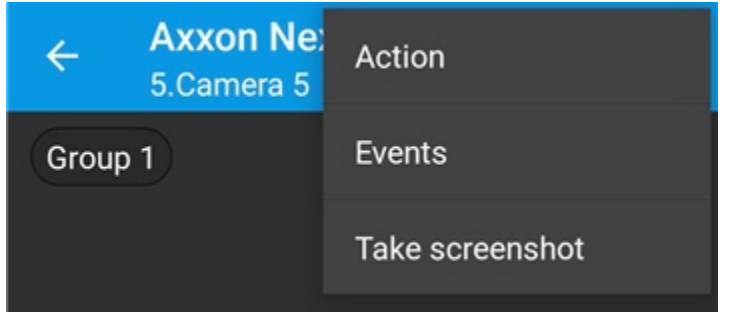

The date (current or archive), Server name and camera name will be added to the screenshot.

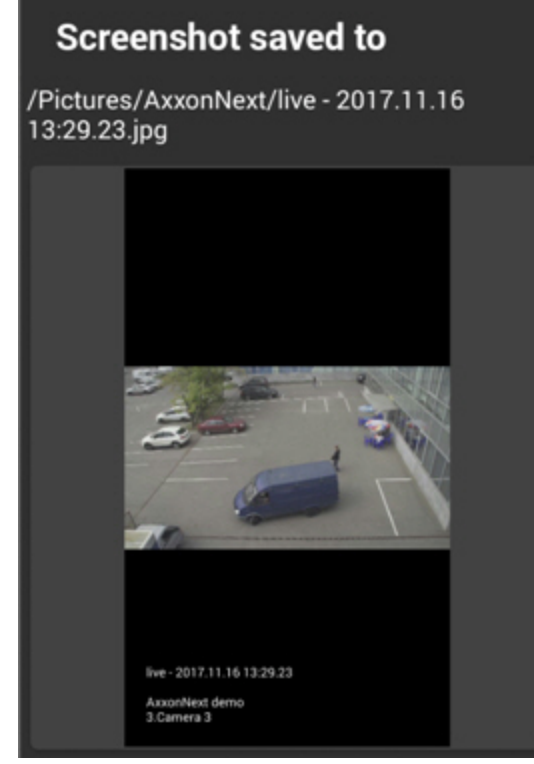

## <span id="page-30-0"></span>**Viewing a list of system events in the Android mobile client**

To view the list of system events click the **interest in the top right corner.** 

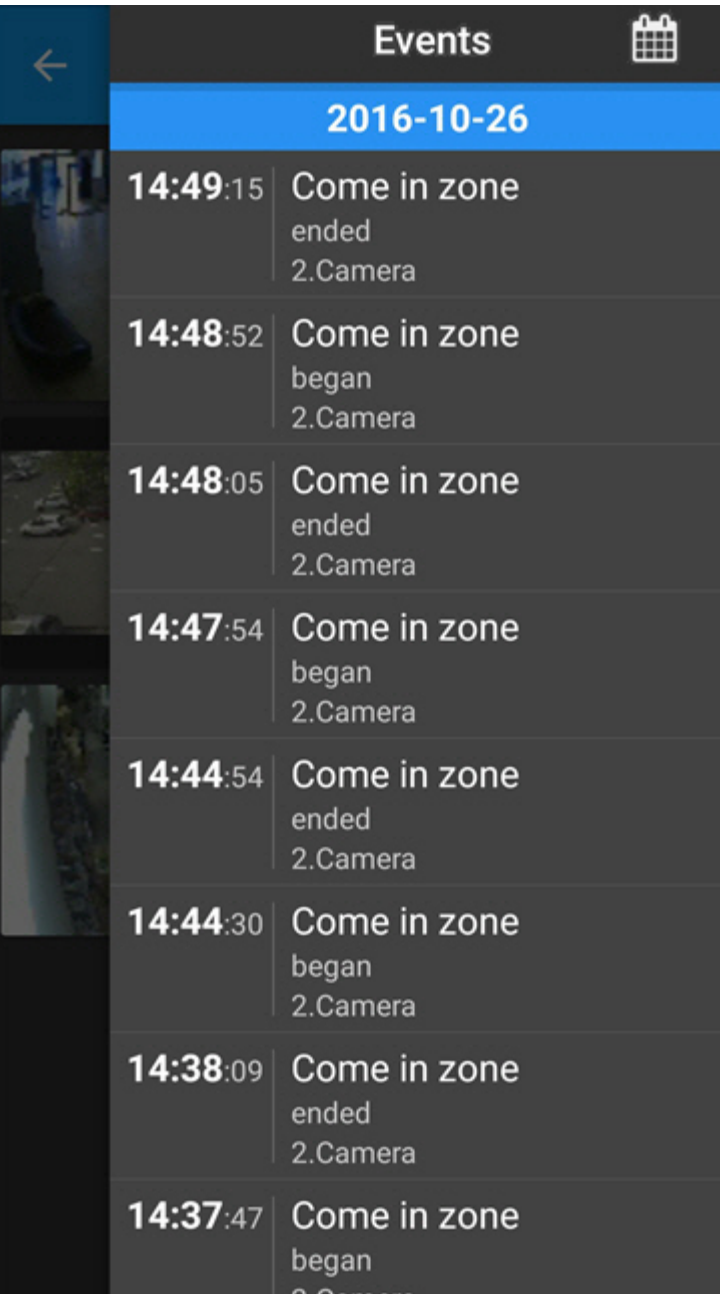

### **Note.**

The full name of person will be displayed in the event while face recognition on the Server of the *Intellect* software package, the recognized license plate – while license plate recognition.

#### **Attention!** Δ

While switching to the list of events from the mode of video image viewing for the specified camera, than events only for this camera will be displayed in the list.

By default the latest events are displayed on top. To find events for a specific date and time:

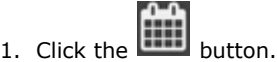

2. Set the date and time.

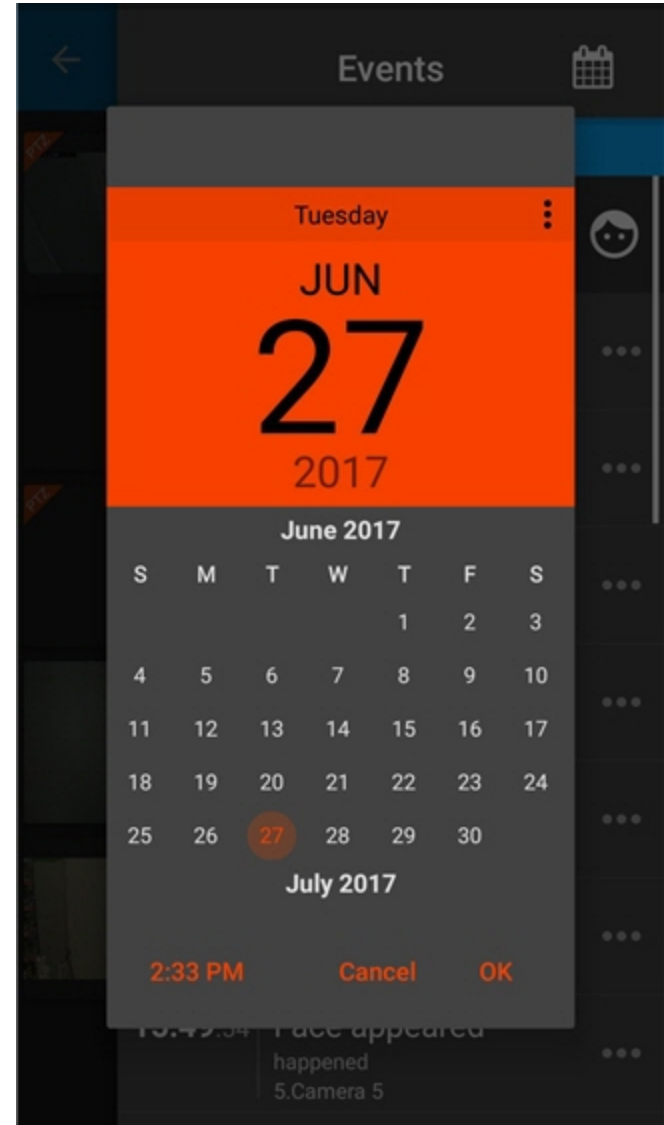

To switch to live video, archive or map from the received event, swipe your finger over the event from right to left and click the

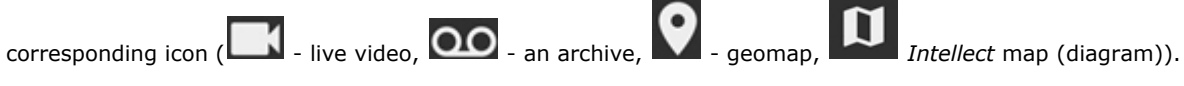

The switch to the search of detected face in the archive is available for the **Face detection** event - *.*

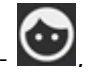

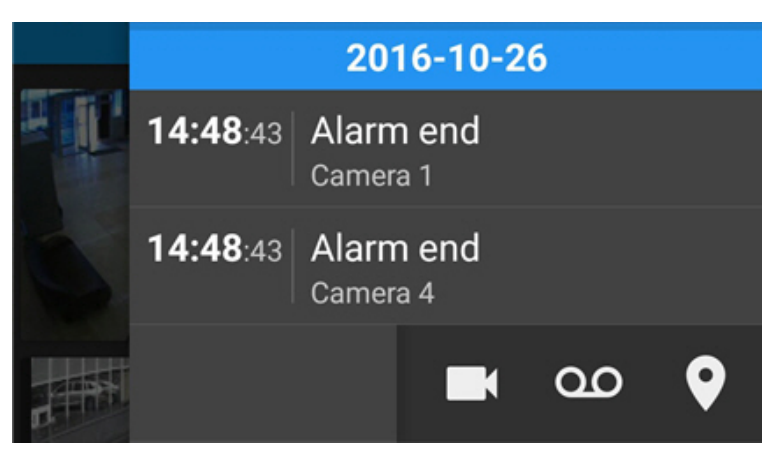

When connecting to the Axxon Next Server push notifications can be got during following events:

- Detection triggering (Event detector),
- camera on/off (Event device),
- camera connection lost/restored (Event device).

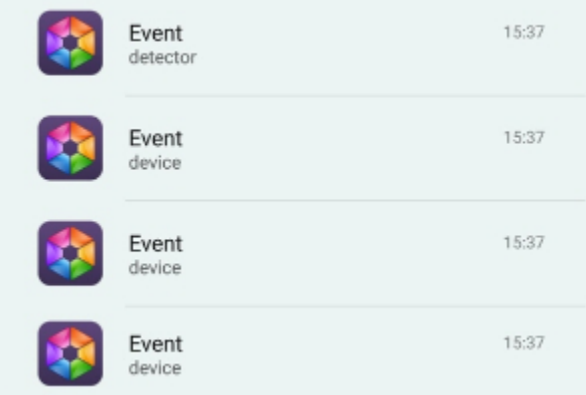

# <span id="page-33-0"></span>**Working with maps in the mobile Android Client**

The following maps are available in the Android Mobile Client:

- 1. *Intellect* maps (see [Setup procedure for the interactive map\)](https://doc.axxonsoft.com/confluence/display/Int410en/Setup+procedure+for+the+interactive+map).
- 2. Google and OpenStreetMap geomaps (see [Configuring geomaps\)](#page-12-0).

### <span id="page-33-1"></span>**Working with Intellect maps**

To view the map, call the main menu by clicking the button and select the **Plan** item.

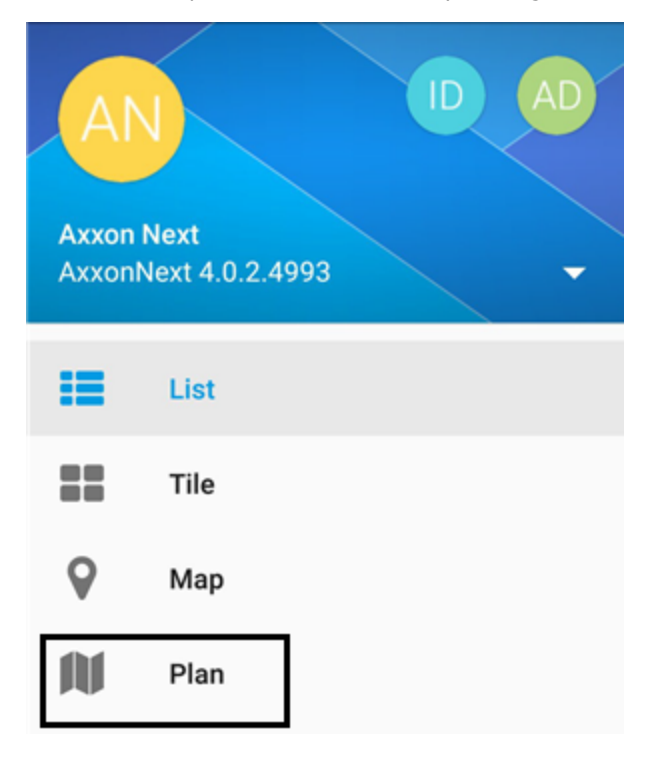

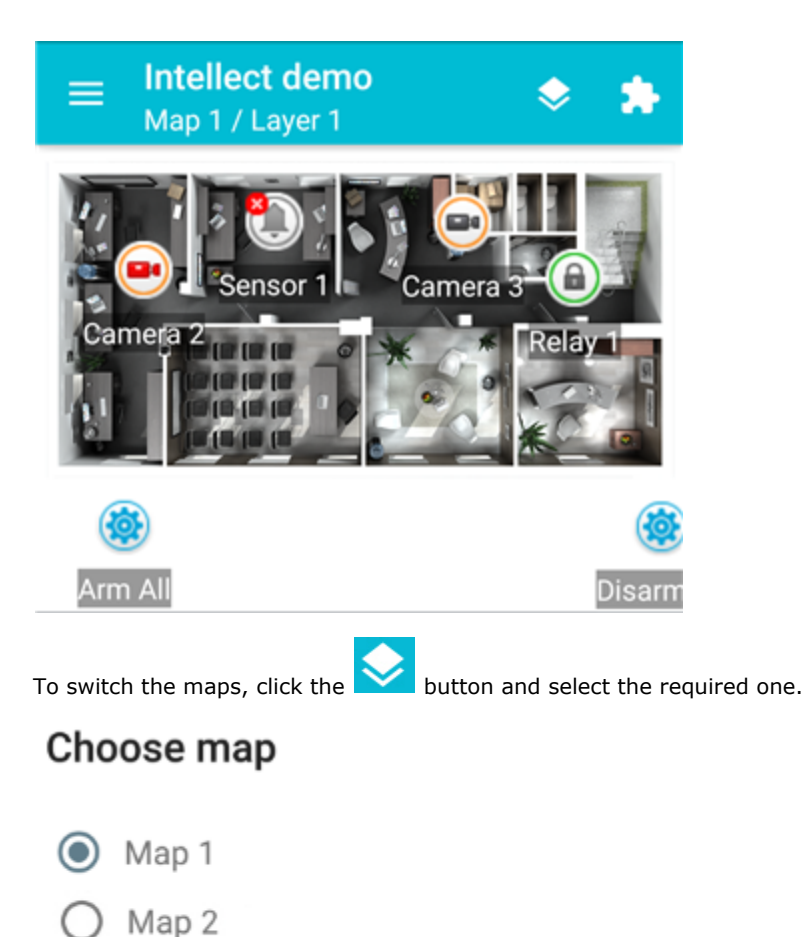

**CHOOSE** 

If there are several layers on the map, then they are listed by right-left scrolling.

Icons for the following devices can be displayed on the map in the mobile Client: cameras, sensors, and relays. In addition, icons for macros can be displayed. Icons indicate the current status of devices and allow controlling them.

You can adjust the scale of the map in the Android Client. Simply pinch your fingers on the screen (to zoom out) or move them apart in a sweeping motion (to zoom in).

#### <span id="page-34-0"></span>**Using cameras**

The icon of a camera on the map indicates the current status of the camera:

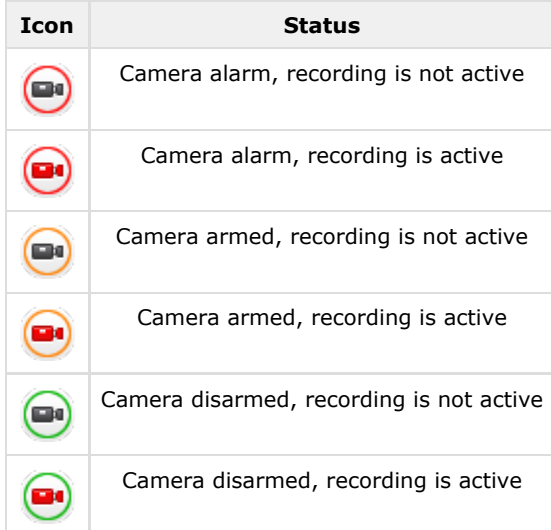

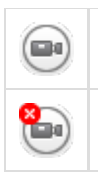

Camera disabled in the System

Camera connection lost

Live video is displayed when clicking the camera icon.

To control a camera on the map, tap its icon – the context menu will appear:

### **Actions for Camera 2**

Start recording

Stop recording

Disarm

Arm

<span id="page-35-0"></span>To perform an action select a command. A description of commands is given in the [Intellect Operator's Guide](https://doc.axxonsoft.com/confluence/display/Int490en/Operations+with+the+cameras).

### **Using relays**

The icon of a relay on a map displays the current status of the relay.

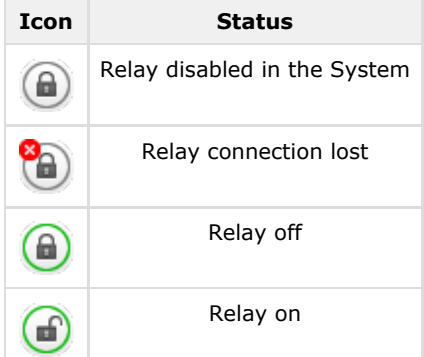

To control a relay from the map, tap its icon to open its context menu:

### **Actions for Relay 1**

Disable

Enable

<span id="page-35-1"></span>To perform an action select a command. A description of commands is given in the [Intellect Operator's Guide](https://doc.axxonsoft.com/confluence/display/Int490en/Operations+with+the+relay).

#### **Using sensors**

The icon of a sensor on a map displays the current status of the sensor.

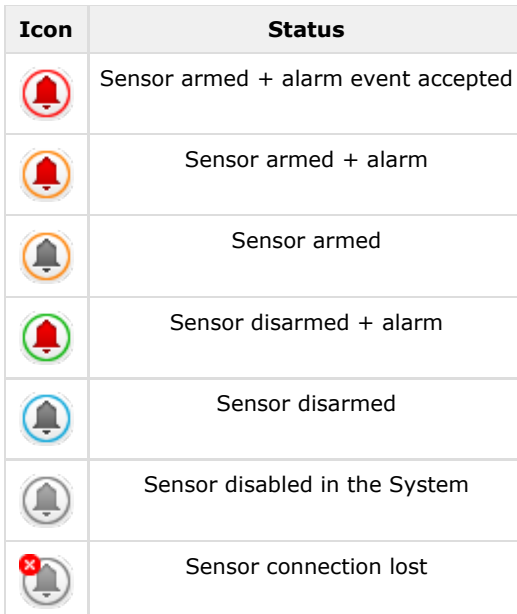

To control a sensor from the map, tap its icon to open its context menu:

#### **Actions for Sensor 1**

Disarm

Arm

Classify alarm

<span id="page-36-0"></span>To perform an action select a command. A description of commands is given in the [Intellect Operator's Guide](https://doc.axxonsoft.com/confluence/display/Int490en/Operations+with+sensors).

#### **Using macros**

To execute the macro on the map, click its icon and then - **Execute action**.

#### **Actions for Arm All**

#### Execute action

**Note** ⊕

Macros can be executed only when there is connection to *Intellect* Server.

### <span id="page-36-1"></span>**Working with geomaps**

For the camera to be displayed on the geomap the camera name is to contain geographical coordinates in [X, Y, Z] format,

where

X - latitude;

Y - longitude;

Z – camera rotation angle relative to the vertical axis, optional parameter.

For instance, this camera will be displayed on the map in the point with [53.462076, -2.289342] coordinates.

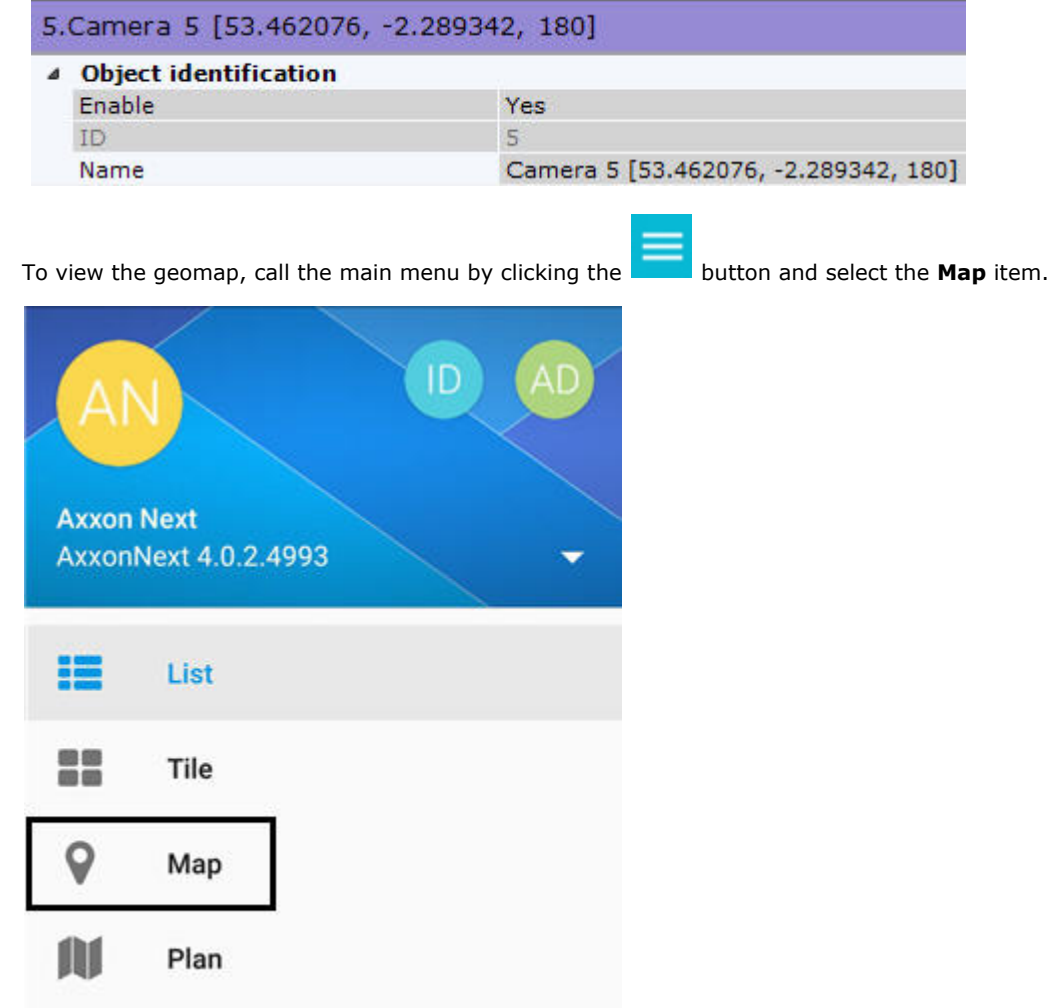

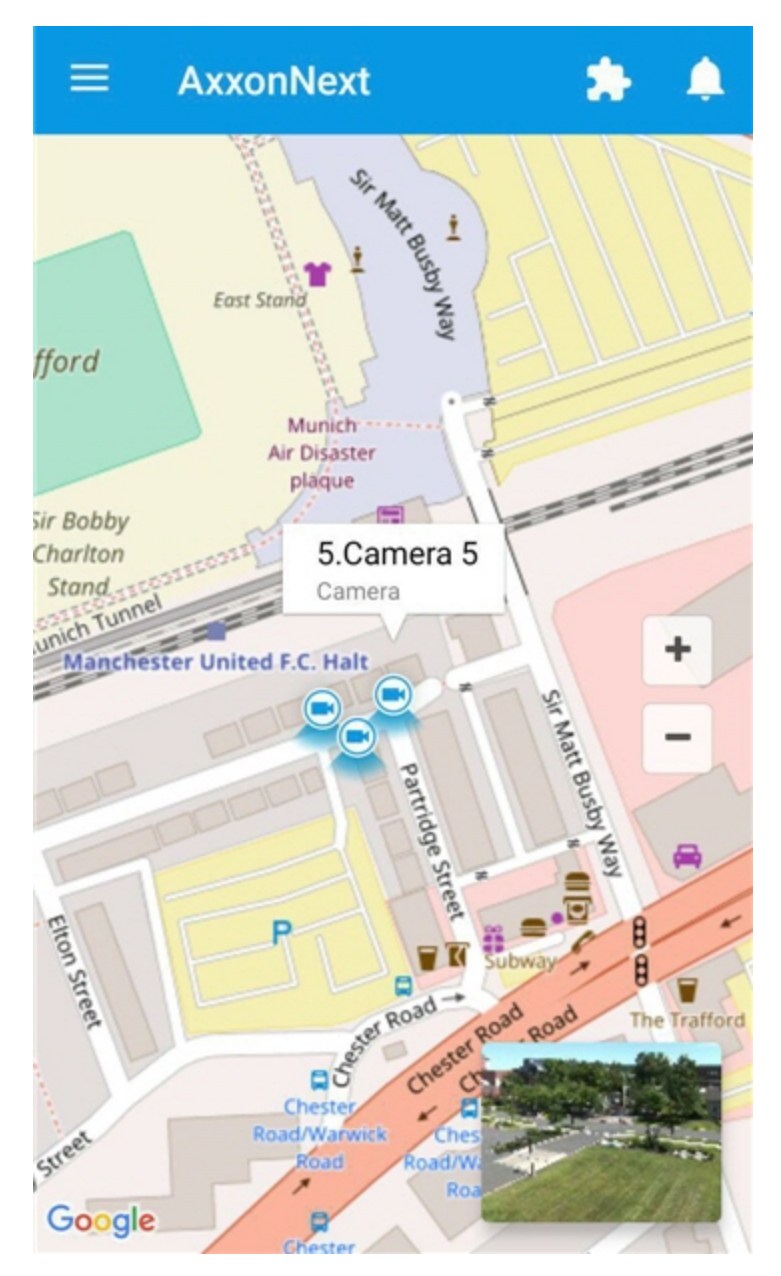

Live video appear in the bottom right corner of the screen when clicking the camera icon on the map (if this option is enabled in settings, see [Configuring geomaps\)](#page-12-0).

Video will be played back in a new window when clicking the video or camera name (see [Viewing live video in the Android](#page-16-0) [mobile client](#page-16-0)).

#### **Note** ⊕

Location of the mobile device on the map is marked  $\bigcirc$ .

# <span id="page-38-0"></span>**Running macros in the Android mobile client**

To run a macro:

- 1. Call the macro menu by clicking the **the button**.
- 2. Select the necessary macro in the list.

#### **Macro actions**

**Start Recording** 

Stop Recording

Arm All

Disarm All

**Test Push Notification** 

The message about successful macro running is displayed from below.

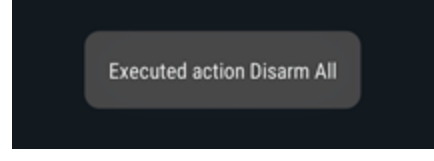

Moreover, the macro can be executed on the map (see [Using macros](#page-36-0)).